# DocUReader 2 / DocUReader 2 Pro Urine Analyzer

**77 Elektronika Kft.**

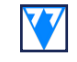

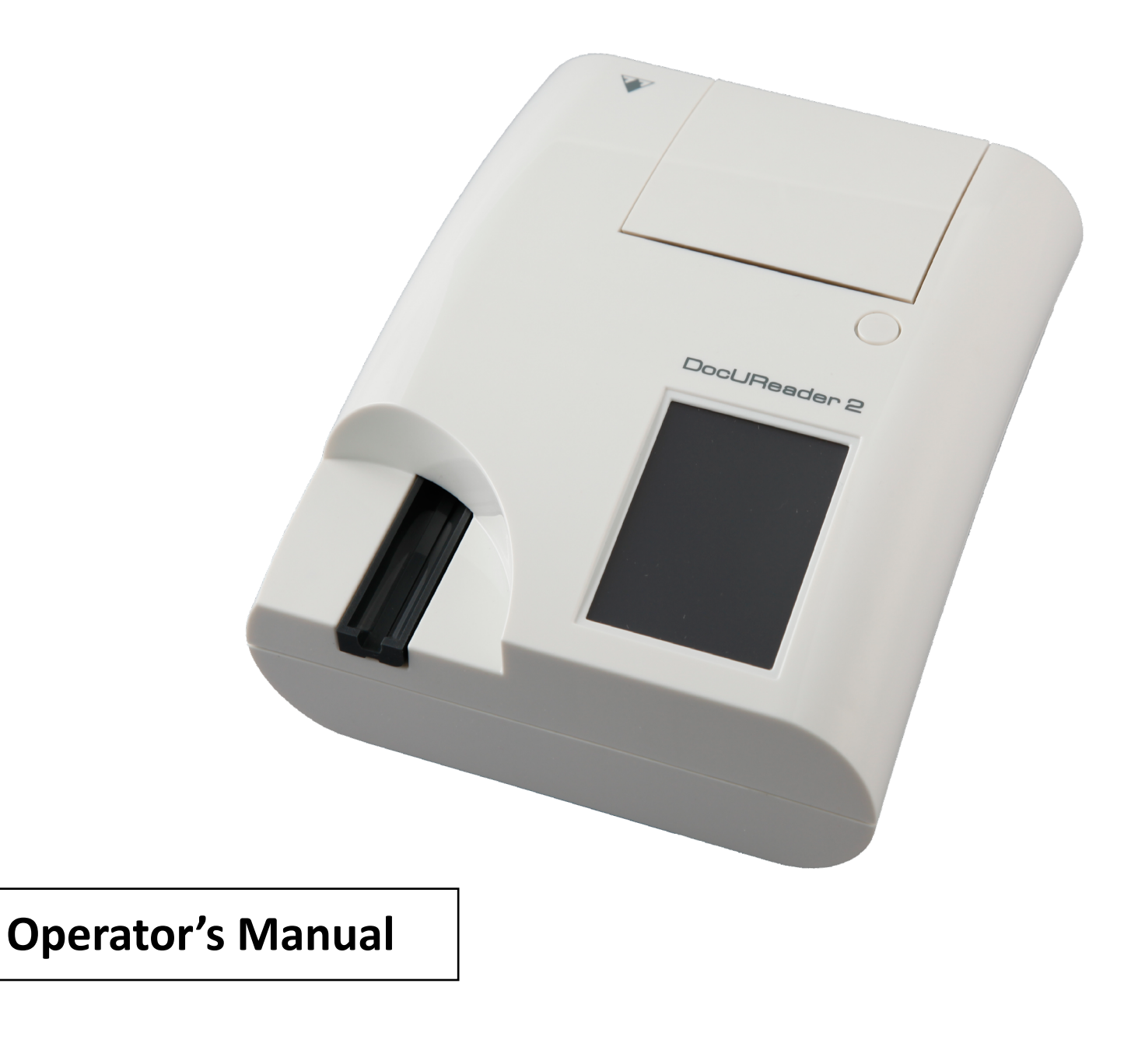

© 2011 77 Elektronika Kft. All rights reserved Origin: Hungary, EU 77 Elektronika Kft. H-1116 Budapest, Fehérvári út 98., Hungary www.e77.hu

The information in this manual was correct at the time of printing. However, 77 Elektronika Kft. continues to improve its products and reserves the right to change specifications, equipment, and maintenance procedures at any time without notice.

Companies, names and data used in examples are fictitious unless otherwise noted. No part of this document may be reproduced or transmitted in any form or by any means, electronic, mechanical or otherwise, for any purpose, without the express written permission of 77 Elektronika. 77 Elektronika may have patents or pending patent applications, trademarks, copyrights or other intellectual or industrial property rights covering this document or subject matter in this document. The furnishing of this document does not give a license to these property rights except as expressly provided in any written license agreement from 77 Elektronika.

If this instrument is used in a manner differently than specified in this manual, the protection provided by the equipment may be impaired.

UD2-9201-1 Rev. F (2012-03)

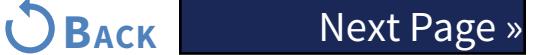

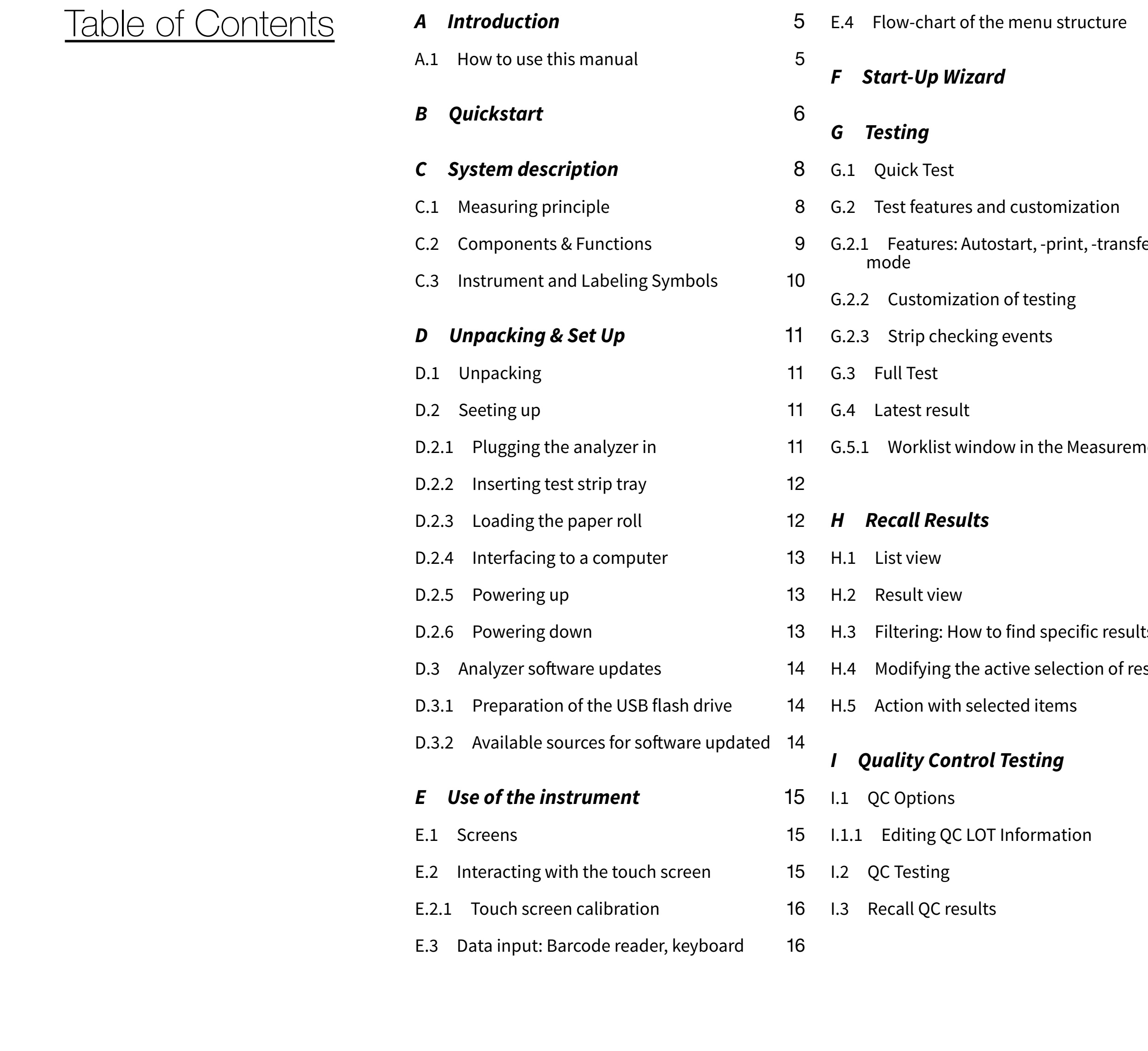

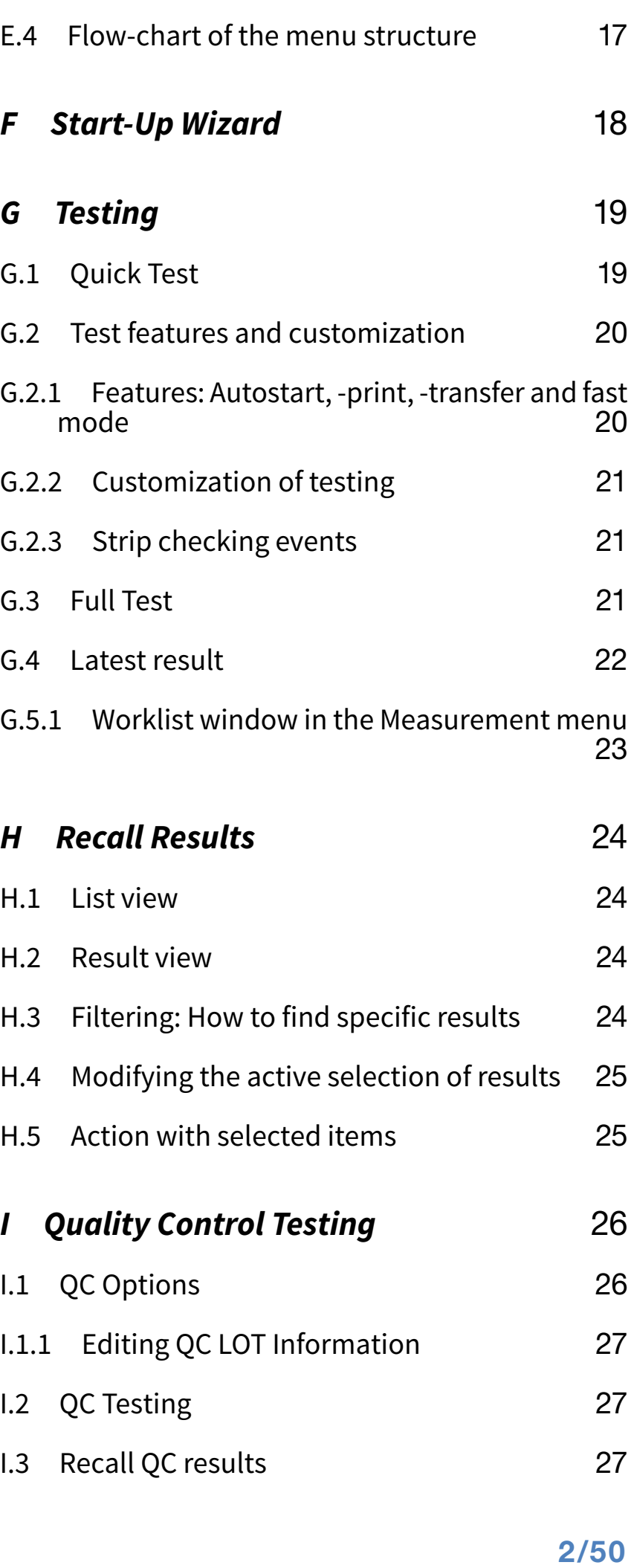

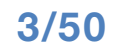

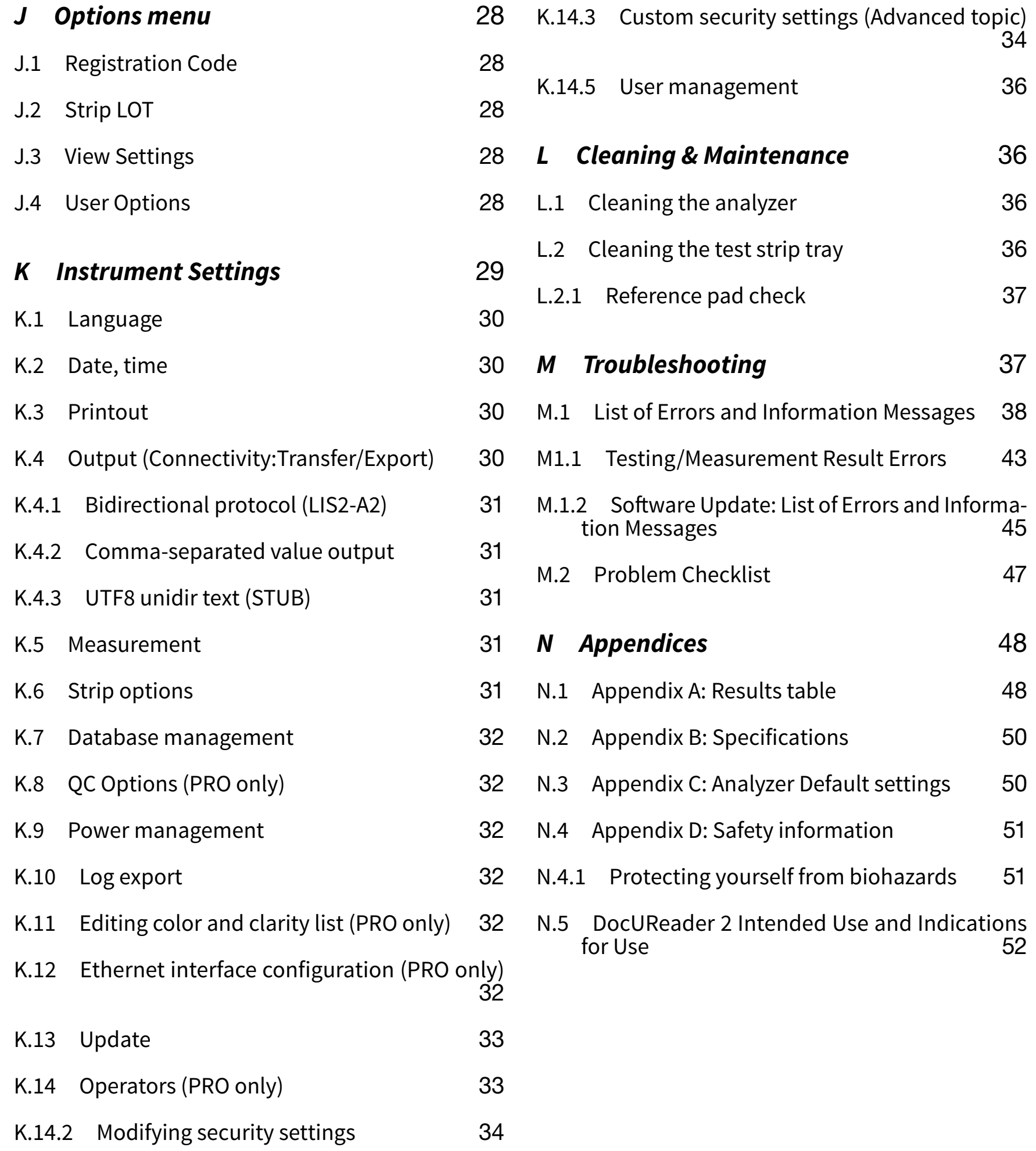

# **ATABLE OF CONTENTS WE ATABLE OF CONTENTS WE ATABLE OF CONTENTS**

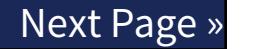

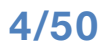

#### **§A Introduction**

#### <span id="page-3-0"></span>**A Introduction**

*Due to software changes, some screens on the instrument may appear slightly different from those in this manual.*

#### **What does the analyzer do?**

The DocUReader 2 analyzer is a lightweight instrument for reading LabStrip U11 Plus urinalysis strips. It is a reflectance photometer that analyzes the intensity and color of light reflected from the reagent areas of the strip. It is designed for In Vitro Diagnostic (IVD) use by qualified physicians and laboratory staff; however no special training is required to operate the instrument.

The analyzer can be set up to be as simple or sophisticated as you prefer. You may simply insert a dipped urinalysis strip into the analyzer and the result will be reported. By modifying the user options the measurements can be automatically started, printed and transferred.

Alternatively, you have the option to enter the Sample ID, Patient ID, and color, clarity of the specimen manually. This added information will be reported along with the test results. The system also allows full customization to determine which fields appear on the printouts. You can also enable the user management features, thus the Operator ID is also recorded with the test results. The advanced security functions may also prevent unauthorized use through configurable settings. Remember, these features can be set independently.

The touch screen displays instructions and prompts you through the operation of the analyzer. In addition, you enter information through the touch screen. The optional barcode reader and external keyboard are also available for accurate data entry to reduce transcription errors.

> The  $\mathcal F$  sign labels a cross-reference inline the text. In the manual, you will notice some text is in *bold/italic* or **bold**. The *bold/italic* text identifies screen names, while simple **bold** text identifies a button (touch sensitive area) on the screen.

#### **Do I have to calibrate?**

**AD** Detailed safety information can be found in <sup>@</sup> "N.4 [Appendix](#page-48-1) *[D: Safety information"](#page-48-1)* **section.**

You do not have to do anything to calibrate. The instrument performs a system test each time it is turned on. Then, each time a test is run, the instrument automatically checks and corrects its performance through the independent internal sensor.

# **A Previous Page <b>A** TABLE OF CONTENTS **WE** A TABLE OF CONTENTS **Y** BACK A PAGE 2 A SEX Page »

#### **A.1 How to use this manual**

The Operator's Manual contains the directions you need to unpack the analyzer, safely use it for your daily urinalysis and keep it in good working condition.

> **Strip waste is potentially biologically hazardous. Always wear personal protective equipment when handling and disposing of samples of human origin. Use universal precautions. Consult your facility's infection control policy. See**  *"N.4.1 [Protecting yourself](#page-48-2)  [from biohazards"](#page-48-2)* **section for more information.**

#### **Symbols**

Symbols are used to help quickly locate and interpret information in this manual. This section explains the formatting conventions used in this manual.

The following symbols are used throughout this document:

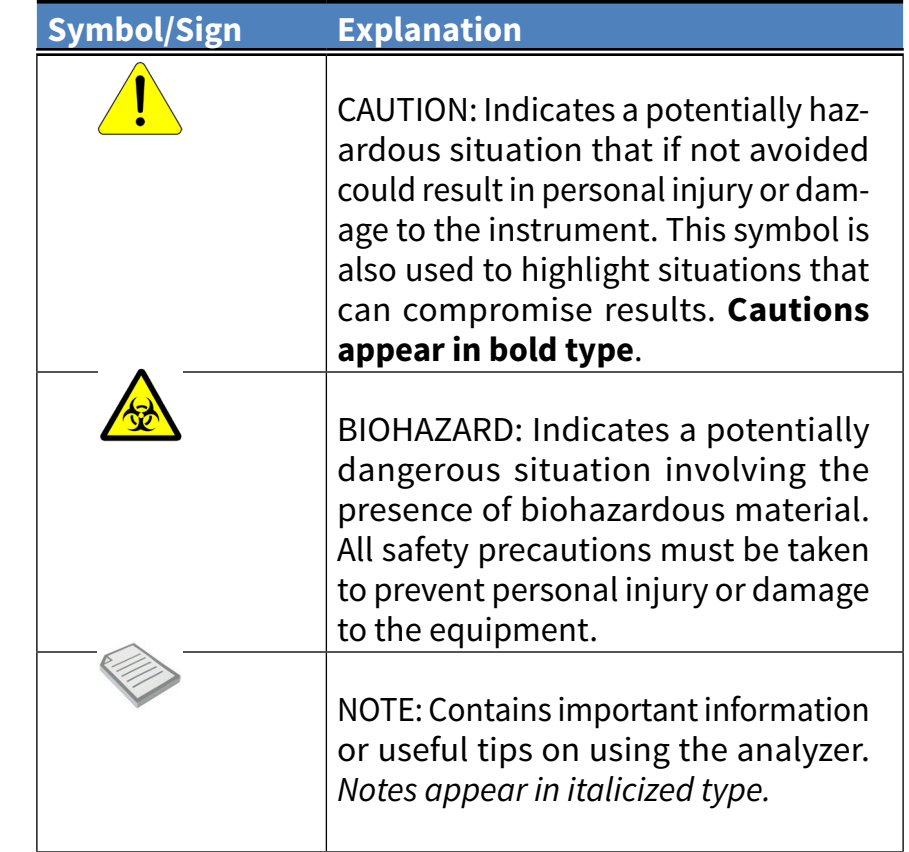

#### **Safety precautions**

Before operating the DocUReader 2 analyzer, it is essential that the warnings, cautions, and safety requirements contained in this manual are read and understood by the user. **User qualification: Only appropriately trained operators are qualified** 

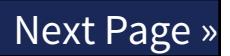

**to operate the analyzer.**

**Correct use: Any disregard of the instructions in the Operator's Manual may result in a safety risk. Use the DocUReader 2 analyzer to analyze urine samples only. It is not intended for any other application.**

**Environmental conditions: The DocUReader 2 analyzer is approved for indoor use only.**

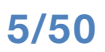

#### **§B Quickstart**

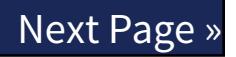

#### <span id="page-4-0"></span>**Abbreviations**

The following abbreviations are used:

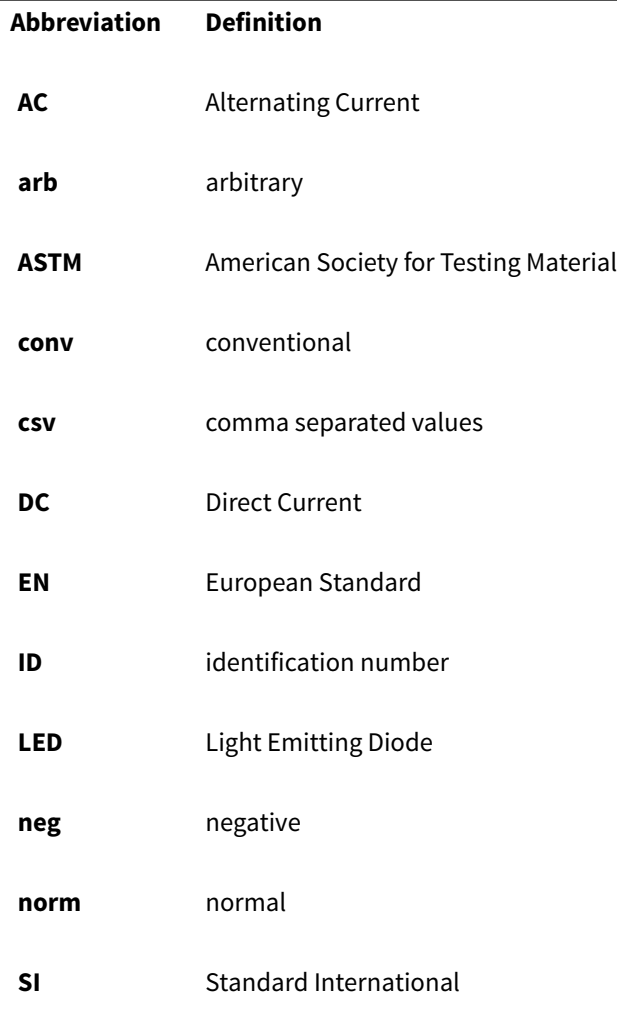

#### **B Quickstart**

Unpack the instrument and place it on an even, hard surface (for detailed installation instructions see  $\mathcal{F}'$  **D** [Un](#page-9-1)*[packing & Set Up"](#page-9-1)*. Load the strip tray and the printer paper.

**Strip waste is potentially biologically hazardous. Always wear personal protective equipment when handling and disposing of samples of human origin. Use universal precautions. Consult your facility's infection control policy. See**  *"N.4.1 [Protecting your](#page-48-2)[self from biohazards"](#page-48-2)* **section for more information.**

- Dip a test stick (LabStrip U11 Plus) into the urine sample for approx. one second.
	- 2011-02-28 15:05:25 autologin  $[-,-,-,-,-]$ Measurement #0000018 worklist empty Worklist Latest QC **START** Main Data

Connect the power supply and turn the reader on with the On/Off-switch (See *["Picture 9: Powering up"](#page-11-1)*

• Blot by touching the edge of the strip to a paper towel to remove excess urine. Place the strip on the strip holder

After the boot-up procedure and self-test the *Measurement* screen will appear on the display.

#### **Screen 1: Measurement**

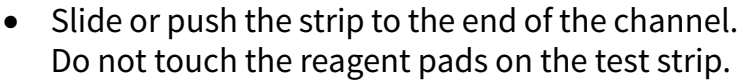

The instrument will automatically detect an applied strip. The measurement cycle will be started. A progress bar on the display shows the remaining incubation time.

*If "Autostart" (see "G.2.2 [Customization of test](#page-19-1)[ing"](#page-19-1)) is deactivated, the measurement must be started by pressing the Start button.*

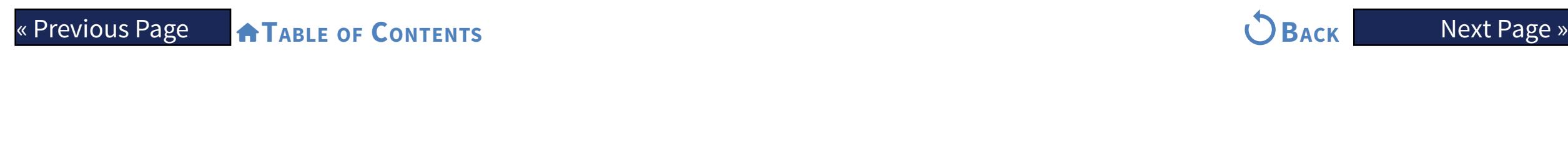

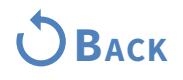

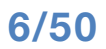

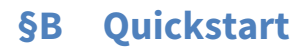

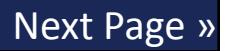

After approx. 60 seconds the pad results will be displayed on the screen.

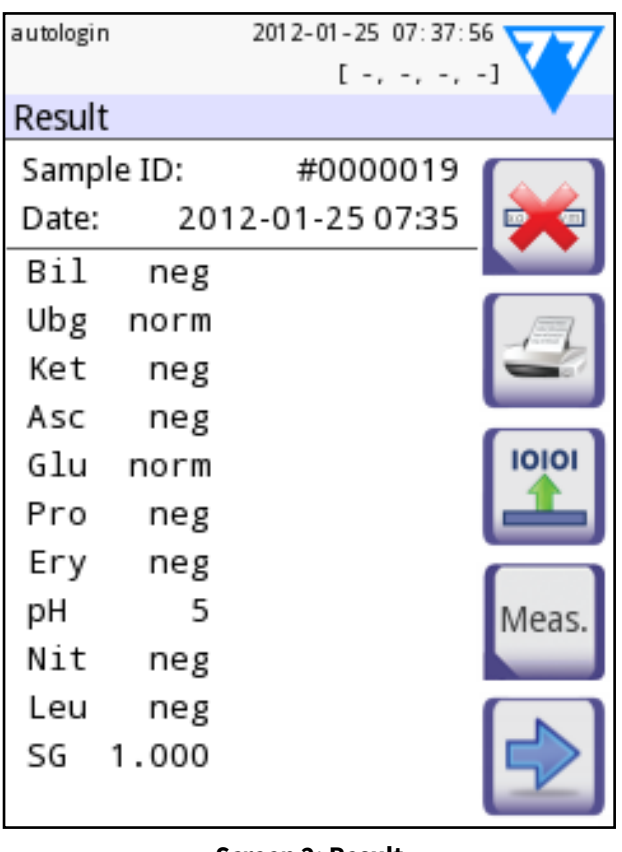

**If Autostart is ON:** The result screen will be displayed until you remove the test strip from the tray. Once the strip is removed, the display automatically returns to the *Measurement* screen.

- By pressing the **Delete** button the result can be deleted
- • By pressing the **Printer** symbol the result can be printed

**If Autostart is OFF:** The result screen will be displayed for approximately 5 seconds –while displaying a circle animation– then the display will return to the *Measurement* screen (if no error occurred during the readout). If you tap the display while the circle animation is running, the system will not automatically return back.

On the *Result* screen:

**Screen 2: Result**

- • By pressing the **Transfer** button the result can be transferred
- By pressing the  $\Box$  Meas. button the system goes back to the measurement. By pressing the right arrow the additional fields of the result are shown
- Color, clarity, Patient ID, Strip LOT and comment
- • By pressing the **Edit** button on the second result screen the result can be edited (if it wasn't printed or sent already)

On the *Measurement* screen another analysis may be started by applying the next test strip.

The latest result can be reviewed by selecting the **Latest** button on the *Measurement* screen.

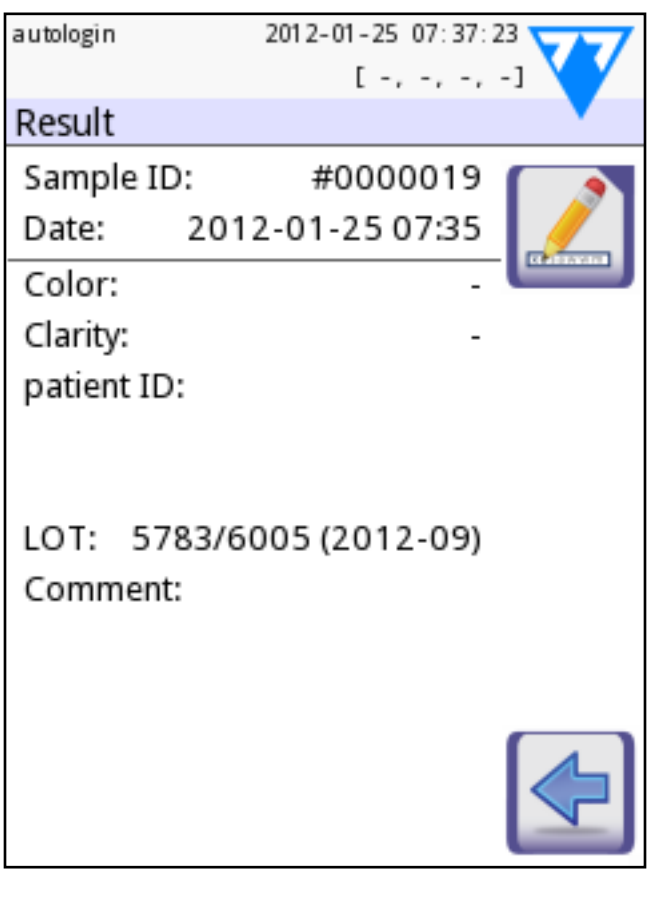

**Screen 3**

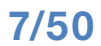

#### **§C System description**

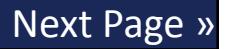

#### <span id="page-6-0"></span>**C.1 Measuring principle**

The test strip is moved below a fixed measurement unit on a slide called test strip tray with an embedded reference pad. The analyzer reads the reference pad, followed by each of the test pads on the strip.

The optical unit contains four LEDs that emit light at various wavelengths. Reading is done electro-optically, as follows:

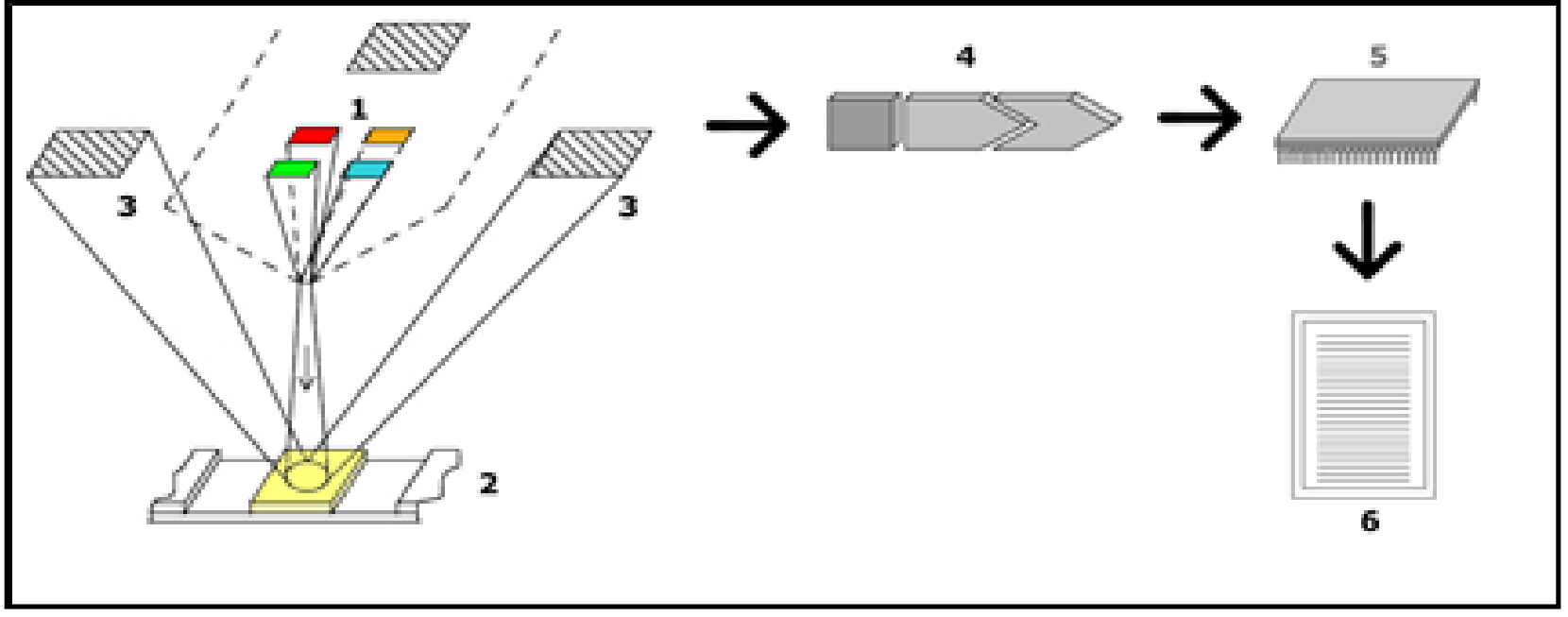

**Figure 1: Principle of measurement**

The LEDs (1) subsequently emit light of a defined wavelength onto the surface of the test pad (2) from directly above the test zone. The light hitting the test zone is reflected more or less intensely depending on the degree of color change of the test pad (directly related to the concentration of the particular constituent in the urine), and is picked up by the detectors, photodiodes (3) positioned at optimum angles. The phototransistors send analogue electrical signal to an A/D converter (4), which changes it to digital form. The microprocessor (5) then converts this digital reading to a relative reflectance value by referring it to a calibration standard.

Finally, the system compares the reflectance value with the defined range limits (reflectance values that are programmed into the analyzer for each parameter) and outputs a semi-quantitative result (6).

Each test pad is read photometrically after a lead (incubation) time of about 55–65 seconds.

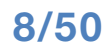

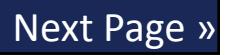

## <span id="page-7-0"></span>**C.2 Components & Functions**

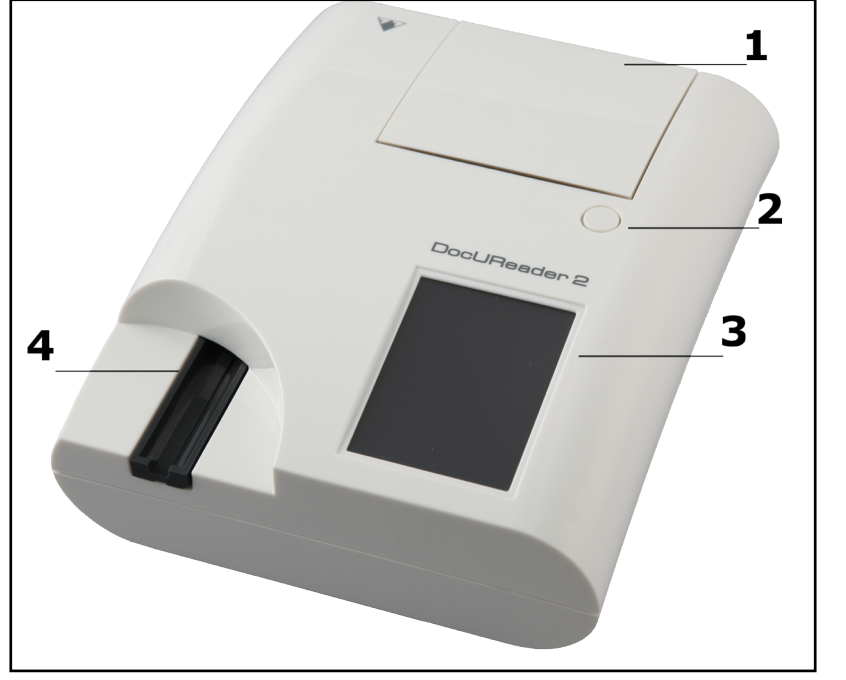

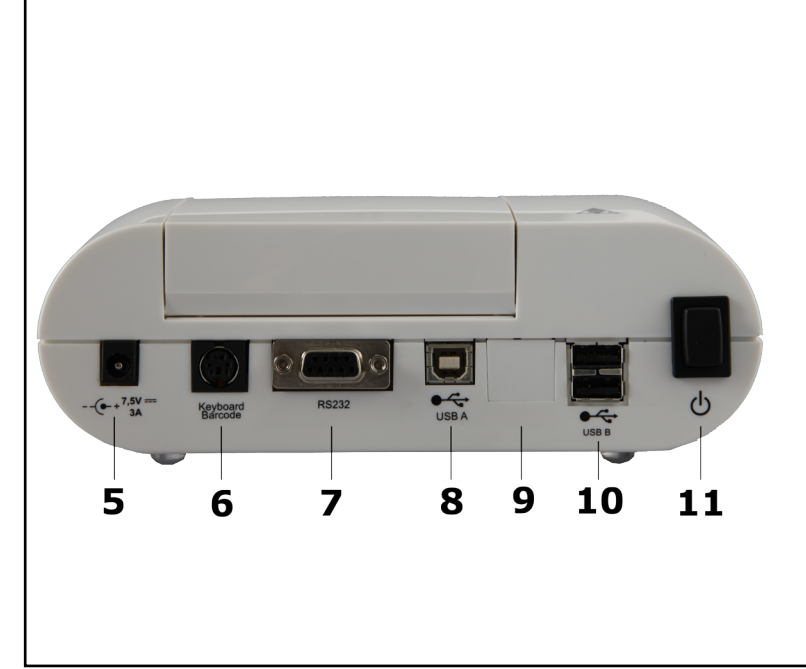

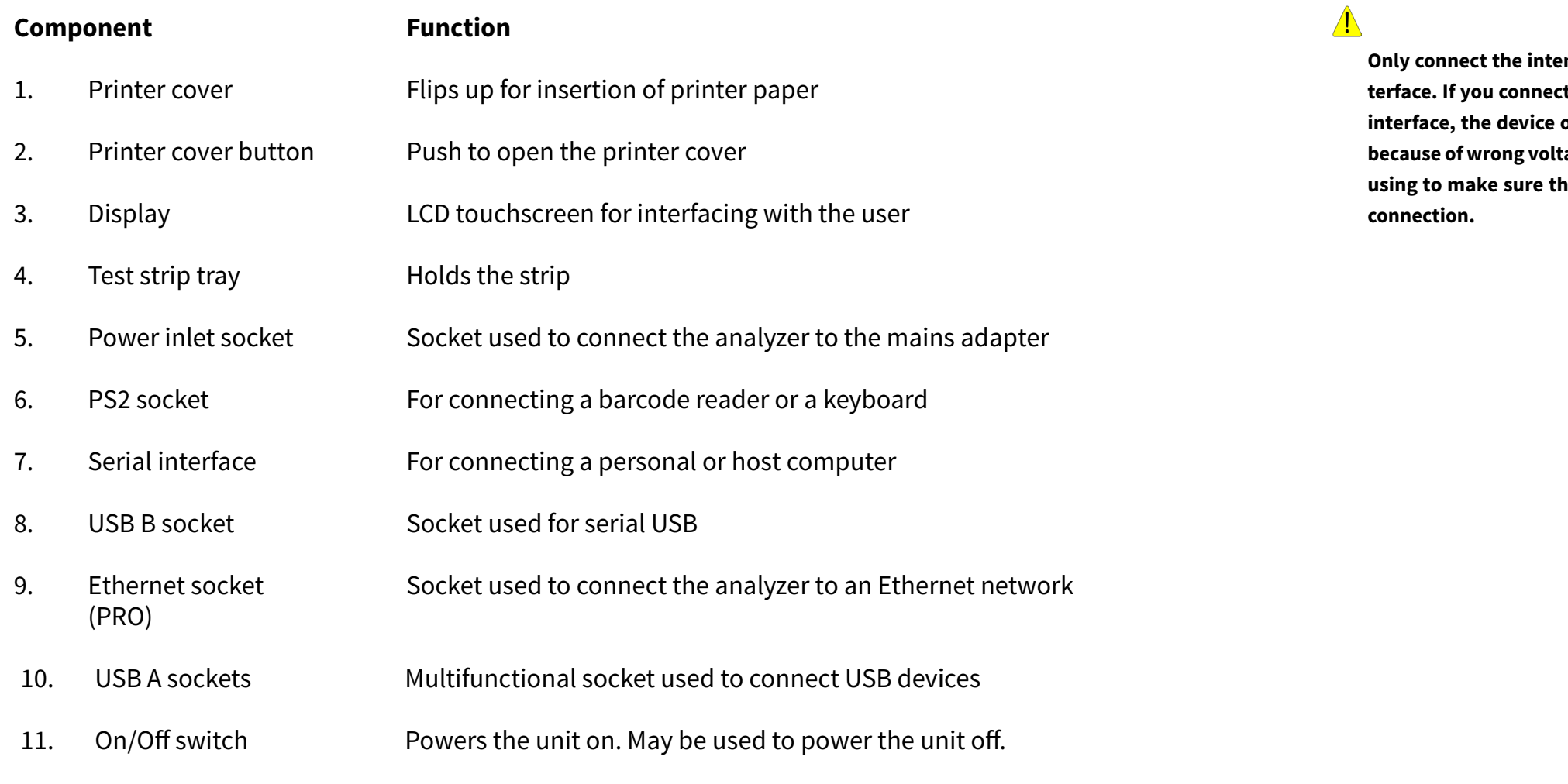

nded devices to the corresponding in**t** another device to the corresponding **interface, the device or the analyzer may be damaged e. g. because of the sure to check all cables you are using to make sure they are operational. Verify the proper** 

Standard power off procedure should be started from the user interface

![](_page_7_Picture_6.jpeg)

![](_page_8_Picture_8.jpeg)

## **§C System description**

This section describes the symbols that appear on the exteri or of the DocUReader 2 analyzer, the power supply provided with the instrument, the packaging in which the instrument was delivered and the supplies of reagent strips which you will use with the instrument.

## <span id="page-8-0"></span>**C.3 Instrument and Labeling Symbols**

![](_page_8_Picture_476.jpeg)

![](_page_8_Picture_477.jpeg)

![](_page_8_Picture_4.jpeg)

![](_page_8_Picture_5.jpeg)

![](_page_8_Picture_7.jpeg)

![](_page_9_Picture_38.jpeg)

#### **§D Unpacking & Set Up**

![](_page_9_Picture_37.jpeg)

#### <span id="page-9-1"></span><span id="page-9-0"></span>**D Unpacking & Set Up**

#### **D.1 Unpacking**

**Read the DocUReader 2 Operator's Manual carefully before installation, so as to ensure proper operation of the analyzer from the outset.**

**Follow the specified installation instructions carefully. Otherwise, inaccurate results or damage to the analyzer may occur.**

- • Operator's Manual CD
- Quick Reference Guide
- Test strip tray

Check the carton and instrument for visible signs of damage; if seen, contact the carrier immediately.

- • Roll of printer paper
- Check strip

**<u>Do not touch the check area, hold it by the handle</u>** 

![](_page_9_Picture_20.jpeg)

Carefully remove the contents of the shipping carton, remove each of the wrappings and check for the following items:

#### **List of delivered parts:**

- • DocUReader 2 analyzer
- Power supply (AC Adapter 100V–240V, 50/60 Hz)
- • Power supply cord

*If the power cord is not the style you need, contact your service representative*

#### **Do not touch the reference pad**

#### **Picture 3: Contents**

#### **D.2 Setting up**

Place the instrument on a solid, level surface where the temperature and humidity are fairly constant.

*Make sure the instrument is allowed to acclimatize to room temperature prior to use.*

#### **AMake sure that you**

- • **Do not place the instrument in close proximity to sources of strong electromagnetic radiation or vibration sources**
- • **Do not place the instrument near heater devices, ovens or air conditioners**
- • **Do not expose the instrument to strong light sources (e.g. direct sunlight)**

#### **D.2.1 Plugging the analyzer in**

- **Only use the power supply adapter included with the unit. Connect the analyzer to grounded power outlets only.**
- 1. Plug the cable of the power supply into the power inlet socket located on the rear of the DocUReader 2 analyzer.
- 2. Plug the appropriate end of the power cord into the power supply.
- 3. Plug the other end of the power cord into a readily accessible AC electrical wall outlet.

#### **Picture 4: Analyzer plugged in**

![](_page_9_Picture_34.jpeg)

![](_page_9_Picture_35.jpeg)

![](_page_10_Picture_20.jpeg)

**§D Unpacking & Set Up**

#### <span id="page-10-1"></span><span id="page-10-0"></span>**D.2.2 Inserting test strip tray**

#### **b** Do not touch the reference pad.

Insert the test strip tray into the analyzer by holding it by the end with the opening (opposite the reference pad) and with the channel facing up. Push the test strip tray into the analyzer, pushing it in until the reference pad disappears into the housing.

#### **D.2.3 Loading the paper roll**

Open the printer cover by pushing the printer cover button. The cover can then be lifted back.

**The printer head may be hot, do not touch it.** 

![](_page_10_Picture_8.jpeg)

**Picture 5: Loading test strip tray**

Place the paper roll in the compartment and pull out the first few centimeters of paper just beyond the edge of the compartment. The thermosensitive side of the paper (the outer surface of the paper roll) should be facing downwards. Close the cover again by pressing until it locks audibly into position.

![](_page_10_Picture_13.jpeg)

**Picture 7: Loading the printer paper**

**Picture 6: Opening the printer cover**

![](_page_10_Picture_15.jpeg)

*To remove the printed test report, tear off the paper by pulling it towards the front across the edge.*

*The analyzer is set up to print the results automatically (to turn off the automatic print function see "G.2.2 [Customization](#page-19-1)* 

![](_page_10_Picture_19.jpeg)

*[of testing"](#page-19-1)*

![](_page_10_Picture_6.jpeg)

**Picture 8: Analyzer loaded with paper**

#### **Screen 4: Powering down**

![](_page_11_Picture_17.jpeg)

![](_page_11_Picture_22.jpeg)

**§D Unpacking & Set Up**

![](_page_11_Picture_21.jpeg)

#### <span id="page-11-0"></span>**D.2.4 Interfacing to a computer**

The instrument can send results to a computer via the serial port located on the back of the analyzer. This requires a D-sub, 9-pin serial cable (male on instrument side, female on PC side).

![](_page_11_Figure_2.jpeg)

*Connected PC must satisfy the electrical safety requirements laid down in EN 60950.*

#### **D.2.5 Powering up**

Press the On/Off button located at the rear of the instrument. The system starts with an audible beep.

![](_page_11_Picture_6.jpeg)

<span id="page-11-1"></span>**Picture 9: Powering up**

#### **D.2.6 Powering down**

Do not remove the power cable while the instrument is operating, otherwise the data may be corrupted or the system may be compromised.

Before turning the analyzer off, always ensure that there is no strip on the test strip tray and that the tray is clean.

The analyzer is switched off by pressing the button on the *Main* or on the *Login* (PRO) screen. The test strip tray will retract into the analyzer.

We recommend that the analyzer be switched off at the end of each working day and that the mains adapter be unplugged from the AC wall socket.

*If necessary, the analyzer can also be switched off by holding down the On/Off button for at least 5 seconds. Please note that this feature should be used in case of system freeze or LCD failure. In this case the test strip tray will not be retracted.*

![](_page_11_Figure_15.jpeg)

![](_page_11_Picture_8.jpeg)

![](_page_12_Picture_29.jpeg)

#### **§D Unpacking & Set Up**

![](_page_12_Picture_28.jpeg)

#### <span id="page-12-1"></span><span id="page-12-0"></span>**D.3 Analyzer software updates**

From time to time 77 Elektronika will add new features and make improvements to the DocUReader 2 analyzer software.

Updating the software is a simple procedure, but for the upgrade to work properly, it is important to follow the instructions below precisely.

A previously prepared USB flash drive is required for the upgrade.

**1** Power on the instrument and wait until the system is ready to use.

**2**Plug the USB flash drive into one of the USB A connectors on the back of the device. Wait until the  $\blacktriangleright$  disk icon appears in the status line. The icon shows that the USB flash drive was recognized by the system.

*Either you will receive an already prepared USB flash drive from your local distributor or you will have to upload the update files manually to a USB flash drive if you received the software update in electronically distributed package. Instructions for preparation of the USB flash drive can be found in the next chapter.*

**4**To start the process, press the Update button. The update will be performed automatically.

**5**After the update is finished successfully, press the Restart button and remove the USB flash drive.

**3**Go to **Settings (2) » Update** screen. The analyzer recognizes that a software update package is available and verifies the integrity of the package. If the package is verified, the Update button will be available.

- USB flash drive,
- microSD card,
- • code chip.

#### **If** you receive an updated description with the software update, please **follow those instructions.**

*If no update source was found by the system, the button name is changed to* Refresh*. Push the* Refresh *button to force the system to check again all update peripherals.*

*Please note that the update process will not overwrite or delete the existing database or your settings.*

#### **D.3.1 Preparation of the USB flash drive**

If you received the software update in electronically distributed format, please follow these instructions for preparation of the USB flash drive.

*To copy the update package on the USB drive you will need a PC and some basic knowledge of the operating system.*

- 1) Create an 'update' directory in the root of the USB drive.
- 2) Unzip and copy the content of the whole package into the 'update' directory.

*The file names will be similar to these: udr2base\_x.x.x.tar. gz, udr2base\_x.x.x.tar.gz.chk, iUD2vX, iUD2vX.chk (x, X are replaced with numbers). In case of DocUReader 2 Pro 'base' is replaced with 'pro'.*

#### **D.3.2 Available sources for software updated**

The software update is possible from various sources:

The sockets for external microSD card and code chip are located under the printer cover and are on the right-hand side of the printer when you face the front of the instrument. The code chip socket is above the microSD card socket.

![](_page_12_Picture_25.jpeg)

#### <span id="page-13-0"></span>**E Use of the instrument**

All inputs are made via the touch screen (if no external keyboard or barcode reader is attached).

#### **E.1 Screens**

The touch screen guides you through the operation of the DocUReader 2 analyzer. The screen displays messages, instructions and options to which you respond by tapping the appropriate area on the screen.

![](_page_13_Picture_4.jpeg)

**Screen 5: Layout**

The screen layout can be divided into three main areas:

**(1) Header**: Displays important system information, like date&time, user ID (**PRO**), queue and status line messages.

*The color background of the status bar changes with the state of the system. Yellow means warning, red means error.* 

*The active errors and warnings can be listed by pressing the status bar area.*

**All** Never use a hard or sharp object to operate the touch screen as **these can damage the screen.**

**(2) Content navigation:** Indicates the main and subsections in which you are working. It gives you a way to keep track of your location within the program. The » sign serves as hierarchy separator.

#### **(3) Content area:** Main operation area

The first main screen you see is the Measure screen. In the work area you can facilitate a measurement, review the last result, handle the worklist, cycle through the worklist items and go to the QC, Main and Data screens.

In some cases, the screen will also display instructions, messages or error messages.

![](_page_13_Picture_32.jpeg)

#### **E.2 Interacting with the touch screen**

#### **How to touch the display**

The screen needs to be tapped gently but firmly in the touch-sensitive area to activate a response. The touch-screen can be operated while wearing gloves.

*A separate foil layer is attached to screen in order to prevent liquid leakage into the system.*

*By default the sound is switched on. A successful tap event is also confirmed with a short beep signal.*

#### **Where to touch the screens**

Generally the framed areas respond to touching the screen: buttons, checkbox buttons, round radio buttons and text input fields.

#### **Buttons**

The rectangular buttons are used to trigger action and to navigate in the menu. The boxed areas vary in size. To show clearly that a button is also used for navigation purposes, it has an additional button indicator.

![](_page_13_Picture_25.jpeg)

Indicator in the bottom left corner: The button closes a screen and moves back to an upper level in the menu hierarchy.

![](_page_13_Picture_27.jpeg)

Indicator in the top right corner: The button opens a new screen and moves down in the menu hierarchy.

![](_page_13_Picture_29.jpeg)

Selection buttons

![](_page_13_Picture_31.jpeg)

Up and down buttons are also used to scroll

![](_page_13_Picture_48.jpeg)

![](_page_13_Picture_49.jpeg)

L

through a list.

Left and right buttons are also used to cycle through values.

Navigation buttons

![](_page_13_Picture_386.jpeg)

Back Next Back (Return)

![](_page_13_Picture_38.jpeg)

Forward (More) Drop modifica-

L

tions and Back(- Drop & Back)

Apply Modifications and Next(Apply & Next)

**To confirm** the performed changes on the **User options** or a **Settings** screen first tap **Apply** and leave the screen with

the **Back**.

![](_page_13_Picture_42.jpeg)

&Back

![](_page_13_Picture_387.jpeg)

![](_page_13_Picture_45.jpeg)

**A Previous Page <b>A** TABLE OF CONTENTS **WE** A TABLE OF CONTENTS **Y** BACK A PAGE 2 A SEX Page »

![](_page_13_Picture_54.jpeg)

#### **§E Use of the instrument**

#### <span id="page-14-0"></span>**Checkbox buttons**

![](_page_14_Picture_1.jpeg)

Check boxes are used when an option can be enabled or disabled

(e.g. **Autostart**) or the user can select one or more options from a set of alternatives (e.g. QC options: **forced QC**, **L2**, **L3**)

#### **Round radio buttons**

![](_page_14_Figure_5.jpeg)

These buttons typically appear on screens that require a selection from several items. The button with a filled circle is the current selection.

Numbers can be entered easily. To enter an alphabetical character first select the button representing the character group, and then select the lowercase or upper case character. To enter special characters use the special selection .,:-:<sup>+\*</sup>... or ()[] buttons  $\bullet$  to go to the selection list. To switch between the numeric and alphabetic keyboard, use the **123** and **abc** buttons **2**.

To change your selection, tap an unfilled circle. The newly selected circle (button) will now be highlighted.

#### **Input fields**

Input fields are used for alphanumeric data input. To edit the field value, press the input area. If the input area is active, the cursor sign (|) appears in it.

#### **Entering information directly on the instrument**

Wrong entries may be erased by pressing backspace  $\bullet$ . To move the cursor left and right use the movement buttons . To cancel entering a character from the current selection

list, press button  $\bullet$ . Once you have finished entering the information, tap **Apply** or **Apply&Next**.

When the screen prompts you to enter information, a numeric or alphabetical keyboard appears on the screen.

![](_page_14_Picture_12.jpeg)

#### **Numerical input Character input**

#### **E.2.1 Touch screen calibration**

#### **When is touch screen calibration required?**

The instrument's touch screen is properly calibrated in the factory. However it may be necessary to recalibrate the touch screen. If you go to touch a particular button of the screen and nothing happens, or another menu pops up, your touch screen is not calibrated correctly.

#### **How to calibrate the touch screen of DocUReader 2?**

While the instrument starts (during the boot sequence), a progress bar shows the boot procedure. When the green signs appear, press the display and hold it until the yellow screen appears to start the calibration process.

To calibrate the touch screen you have to touch the screen at the center of each crosshair subsequently at each corner and finally the center of the screen.

#### **Background information**

Touch screen input devices are actually entirely separate devices from the display screens that they overlay. As a result, there is no built-in relationship between the coordinates of a spot on the display screen and the coordinates sensed when someone touches directly over that spot. Instead, the software for the touch screen interface must learn which spots on the touch sensor overlay which spots on the screen. This is called *touch screen calibration*.

**tion**

![](_page_14_Picture_18.jpeg)

#### <span id="page-14-1"></span>**E.3 Data input: Barcode reader, keyboard**

External accessories, like keyboard and barcode reader may not only speed up the sample management process, but the accurate data entry reduces the transcription errors as well.

**Using a barcode reader: connect the barcode reader to the PS2 jack or USB port at the rear side of the instrument. The barcode reader can be used to enter the following information: sample ID, patient ID, QC LOT number, registration code, strip LOT number. Power is supplied by the barcode reader interface. The barcode reader shall support ALT mode.**

Before using the barcode please do not forget to set its interface selection to ALT mode. The following types were successfully tested with DocUReader 2:

- CipherLab CL1000
- DataLogic QuickScan I QD2100
- Datalogic Touch 65 Pro
- Intermec Scanplus 1800 SR

**Using a standard PC-keyboard:** Connect the keyboard to the PS/2 jack or USB port at the rear side of the instrument.

User inputs on the keyboard may not only serve to enter data into sample fields (i.e. sample ID, patient ID, etc.).

**Entering data for input fields** (Sample ID, Patient ID, Op-

# erator ID, etc.)

When an input field is active enter the data directly with the keyboard, no shortcut button is required. To delete a character, use **backspace**. To cancel the input and move back to the previous screen, press **Escape**. To accept the entered value and to move to the next screen press **Enter**.

You can also **use keys to navigate between screens or to perform actions** as an alternative to using the touch-screen.

To show the shortcuts on the screen press **Ctrl**, the shortcut key will be displayed on the top left corner of each button.

To execute the command, press the desired character on the keyboard (*you may keep the Ctrl button pressed or release it* 

![](_page_14_Picture_44.jpeg)

![](_page_15_Picture_10.jpeg)

#### **§E Use of the instrument**

![](_page_15_Picture_9.jpeg)

<span id="page-15-0"></span>*before, the system will work both ways*).

Another option to cycle through the buttons is to use the **Tab** key. When the **Tab** key is pressed the 'focus' cycles through

![](_page_15_Picture_169.jpeg)

## **E.4 Flow-chart of the menu structure**

![](_page_15_Figure_4.jpeg)

**Figure 2: Menu structure**

![](_page_15_Picture_7.jpeg)

![](_page_16_Picture_27.jpeg)

#### **§F Start-Up Wizard**

**Figure 3: Menu structure (continued)**

<span id="page-16-0"></span>![](_page_16_Figure_0.jpeg)

#### **F Start-Up Wizard**

The first time your DocUReader 2 analyzer is turned on, it will take you through a quick set up procedure. This procedure will allow you to select the basic functions of the analyzer so you can use the analyzer with your choice of settings.

• Add operators ( $\mathcal{F}''K.14.5$  [User management"](#page-34-1)) (*optional: depends on selected security level*)

The **Start-Up Wizard** will allow you to select the following settings:

• Date and time (*"K.2 [Date, time"](#page-28-1)*

 $\bullet$  System security ( $\mathscr{F}''K.14.2$  **[Modifying security set-](#page-32-1)**

• Change 'supervisor' operator password (*optional: depends on selected security level*)

**•** Testing workflow ( $\mathcal{F}'$  **G.2.2 [Customization of test-](#page-19-1)**

- • Language
- 
- *[tings"\)](#page-32-1)*
- 
- *[ing"](#page-19-1)*)
- • Printout (*"K.3 [Printout"](#page-28-2)*)
- • QC (*"I.1 [QC Options"](#page-24-1)*)
- 

*If you wish to skip the wizard and perform it another time, press Skip on the second screen.*

*If you require further instructions regarding how to change the settings see"K [Instrument Settings"](#page-27-1).*

At the end of wizard press **Start** to finish the wizard.

You can review all settings on the '*Options » View*' settings screen. All settings, including connectivity ('**Output**') can be changed at '*Options » Settings*' screens.

![](_page_16_Picture_17.jpeg)

![](_page_16_Picture_18.jpeg)

![](_page_17_Picture_28.jpeg)

#### **§G Testing**

#### <span id="page-17-0"></span>**G Testing**

Alternatively, you have the option to enter the Sample ID, Patient ID, and color, clarity of the specimen manually (See *"G.2 [Test features and customization"](#page-18-1)*). The walkthrough for full testing is found in  $\mathcal{F}$  "G.3 **[Full Test"](#page-19-2)** 

The analyzer can be set up to be as simple or sophisticated as you prefer. You may simply insert a dipped urinalysis strip into the analyzer and the result will be reported. By modifying the user options the measurements can be started, printed and transferred automatically.

The analyzer can be operated in two different modes:

- 1. In normal mode, the system automatically waits for the strip to incubate for 1 minute before it reads the first test pad. This is the default mode and the throughput in this mode is approximately 50 strips per hour.
- 2. In fast mode, which can be selected at *User Options*, the test strip is measured directly after starting the test. In this case, it is up to the user to time the incubation period outside the analyzer (see  $\mathcal{F}$  ["G.2.1](#page-18-2) **Fea***[tures: Autostart, -print, -transfer and fast mode"](#page-18-2)*).

**Dip the reagent strip into the urine**  $\perp$  sample, wetting all pads. Immediately remove the strip from the urine.

2 Drag the edge of the strip against<br>
the side of the sample container as you remove it.

![](_page_17_Picture_17.jpeg)

3 Blot by touching the edge of the<br>3 strip to a paper towel to remove excess urine.

![](_page_17_Picture_19.jpeg)

 $\blacksquare$  The instrument will automatically  $\bigcup$  detect an applied strip. The measurement cycle will be started.

*If you require more information regarding use and storage of test strips, please refer to the strip's instructions of use.*

#### <span id="page-17-1"></span>**G.1 Quick Test**

After switching on the instrument starts with the *Measurement* screen.

 *The Measurement screen can also be directly reached from the Main and Database screens*

The test strip tray has to be correctly loaded into the reader. Have the test strip, urine sample and paper towel ready too.

#### **<sup>1</sup>** Do not use damaged strips.

#### **<sup>1</sup>** Do not push or pull the test strip tray.

*DocUReader 2 will perform a sequence of checks (reference pad, strip detections (position of, slipped strip, dry strip, etc.) each time a test is run. See "G.2.3 [Strip checking events"](#page-19-3) for more information*

![](_page_17_Picture_20.jpeg)

![](_page_17_Figure_21.jpeg)

![](_page_17_Picture_22.jpeg)

If the "Autostart" is deactivated. the measurement must be started using the Start button.

![](_page_17_Picture_27.jpeg)

![](_page_17_Picture_14.jpeg)

![](_page_17_Picture_15.jpeg)

#### **§G Testing**

![](_page_18_Picture_37.jpeg)

• By pressing the **Transfer** button the result can

*To abort a measurement press the Back icon on the Analyzing screen and press* **Stop***/***Drop** *on the Measurement screen.*

*Comment can be also added during the countdown time.*

After approximately 60 seconds the pad results will be displayed on the screen and the test strip tray is automatically moved out of the analyzer.

*The buttons remain inactive until the tray is fully moved out.*

![](_page_18_Picture_7.jpeg)

**If Autostart is ON:** The result screen will be displayed until you remove the test strip from the tray. Once the strip is removed, the display automatically returns to the *Measurement* screen.

**If Autostart is OFF:** The result screen will be displayed for approximately 5 seconds –while displaying a circle animation–, than the display will return to the *Measurement* screen (if no error occurred during the readout). If you touch the display while the circle animation is displayed, the system will not automatically return back.

> Date: Sample ID:

Device S/N:

![](_page_18_Picture_478.jpeg)

Bil neg Ubg norm neg Ket Asc neg Glu norm Pro neg Ery neg 5.5 pH Nit neg 25 Leu/µl \* Leu SG 1.015 =================================

2011-03-04 13:02

#0000008

UD2021999999

- **By pressing the <b>Delete** button the result can be dropped.
- By pressing the **Printer** button the result can be printed.

The pad results are displayed on the first page. Positive findings are clearly marked with red text on the display. To view the remaining test results, touch the Right icon on the screen.

The printout is light-sensitive and may turn yellow when exposed to light during storage. Test results which diverge from negative or normal values are flagged with an asterisk before the parameter concerned. The printout can be fully customized, see <sup>*r*</sup> *K.3 Printout K* for more details. For archiving purposes the printouts should be kept in a dark place (patient file) or as a photocopy.

#### **Functions on the result screen**

10**Results Page 2/2 Picture 10: Printed result**

- be transferred.
- button.

• To go back to the *Measurement*, press the **Meas.**

#### **How to modify the result?**

Results can be modified by pressing the **Edit** button on the second result page, before the record is printed or sent.

All fields can be modified except date and pad results, even if the particular field was not available during the acquisition.

#### **Before performing the next measurement**

From the test table, remove the used urinalysis strip and dispose of it according to your standard laboratory procedures. Wipe the table insert, if necessary.

#### <span id="page-18-1"></span>**G.2 Test features and customization**

The testing process can be customized to the need of the laboratory. The measurement feature settings define what activities related to testing process (start) are automatically performed by the instrument. The measurement settings define the activities performed by the analyzer and the collected information.

#### <span id="page-18-2"></span>**G.2.1 Features: Autostart, -print, -transfer and fast mode**

The measurement features can be modified on the *Main*»*Options*»*User Options* screen.

**Autostart:** if enabled, measurement is automatically started (without further user interaction) if a strip is placed on the test strip tray. By using this feature the instrument can operate "touch-free" (if all the additional data fields are disabled). *Default value: enabled*.

**Auto print:** if enabled, the analyzer automatically prints the report of each measurement. *Default value: enabled*.

**Auto transfer:** if enabled the analyzer automatically transfers the result to the defined output (i.e. through the serial port to an LIS). *Default value: disabled*.

![](_page_18_Picture_34.jpeg)

7 **A timer will count down the time remaining for analyzing the strip.**

<span id="page-18-0"></span>![](_page_18_Picture_0.jpeg)

![](_page_18_Picture_479.jpeg)

6 **The strip position is checked before measurement.**

![](_page_19_Picture_46.jpeg)

#### **§G Testing**

<span id="page-19-0"></span>*NOTE: These features can be modified by any operator and stored separately for each operator (PRO)*

**Fast mode** (serial reading)**:** if enabled, the test strip is measured directly after **Measure** is pressed on the *Measurement* screen (*note: in fast mode the large start button is renamed to Measure and the background is changed to orange*). In this case, it is up to the user to time the incubation period outside the analyzer. When working in Fast Mode, ensure that you have a foolproof system for matching sequence numbers to samples.

*The status of fast mode cannot be saved. After logout or system restart the analyzer always starts in Normal mode.*

**When performing serial measurements in Fast Mode, allow the strips to react for approximately 60 seconds before inserting them in the analyzer and pressing MEASURE. False-low or false-negative results may be obtained for some parameters if the reaction time is too short. Likewise, false-high results may be obtained for some parameters if the incubation time outside the analyzer is too long.**

The option to enable Fast mode only appears on the User options screen, if this option is enabled on the *Settings»Measurement* screen.

#### <span id="page-19-1"></span>**G.2.2 Customization of testing**

On the *Settings»Measurement* screen you can customize which fields are enabled during acquisition, to disable fast mode at the system level or to allow analysis of (partially) dry strips and modify the settings. You can set the display units here as well.

By default all extra fields are disabled and the display unit is set to conv-arbitr. **Sample ID:** The system by default assigns each reading with a consecutive **Screen 7: Settings »**  sequence number having a max-**Measurements** imum of 7 digits. If the sample

![](_page_19_Picture_8.jpeg)

ettings » Measurement

2011-03-08 07:28:05  $[-, -, -, -]$ 

ID is enabled, you have the option to replace the automatic ID and manually set the sample ID during the test.

**Patient ID:** If enabled, you can set the patient ID during the test.

# **A Previous Page <b>A** TABLE OF CONTENTS **WE** A TABLE OF CONTENTS **Y** BACK A PAGE 2 A SEX Page »

**Color:** If enabled, you can set the visually observed color of the sample during the test.

> If the result is saved with an error, only the error code is visible. To search for results with an error code, use the "*false meas.*" extra filter in the database.

**Clarity:** If enabled, you can set the visually observed clarity of the sample during the test.

**Fast mode enabled:** If enabled, the **Fast mode** button is operational, so fast mode can be enabled in *User Options*. If disabled, the analyzer is not allowed to operate in fast mode.

**Dry strip only warning:** If enabled, the result of a (partially) dry strip with pad values is saved in the database with a warning comment. If disabled, (partially) dry strip results are only saved with an error code.

**Display units:** changes the display units on system level. Selectable options: conv-arbitr, SI-arbitr, conv, SI, arbitr. Use the **left** and **right** arrows to change the value.

#### <span id="page-19-3"></span>**G.2.3 Strip checking events**

Errors in sample handling and testing procedure may lead to false results. In order to further improve the diagnostic decision making process advanced strip recognition features were introduced in DocUReader 2.

The outcome of these features is categorized into three groups:

- R1. Measurement is not started
- R2. Result is saved with a warning flag
- R3. Result is saved with an error code

The analyzer automatically recognizes the following events during testing:

![](_page_19_Picture_521.jpeg)

If the result is saved with a flag, the pad values are listed and

the code and the description of the flag is inserted into a new comment field of the result. To search for results with a warning flag, use the "*with comment*" extra filter in the database (see *["H.3 Filtering:](#page-22-1) How to find specific results"*). *Please note that this filter will also list results with comments inserted by the user.*

#### **Slipped strip**

The front of the test strip has to be at the leading edge of the test strip tray. Systems check for misposition:

- 
- 
- 

1. Before the incubation time: warning window is displayed with two choices: 1. drop testing and restart with new strip; 2. reposition strip and repeat measurement. Choice is available during the incubation time.

2. Before the measurement: warning window is displayed with two choices, but repeating is limited for 10 seconds. In case of successful repositioning the result will be flagged as '*Overincubate*' (R2). After 10 seconds only *'cancel testing'* option is available.

3. After the measurement (R3): result is stored with an error code (*'Measurement error: strip position error'*)

#### **Partially dry strip**

The evaluation takes place after the measurement based on the reflectance data of the last pad. Based on the configuration settings (see *"G.2.2 [Customization of testing"](#page-19-1))* the result is saved either with a flag (R2) or an error code (R3).

#### <span id="page-19-2"></span>**G.3 Full Test**

The description of the required preparations and the testing process can be found at *"G.1 [Quick Test"](#page-17-1)*

This section only provides additional information on the data input process presuming that all additional fields (sample ID, patient ID, color and clarity) are enabled.

The data input is started after strip position check. The first screen appears when the test strip tray is moved back to the home position.

![](_page_19_Picture_40.jpeg)

#### **§G Testing**

Analyzing  $\ldots$  — if the strip is still being analyzed

Result  $-$  if analyzing the strip has been completed

<span id="page-20-0"></span>The sequence of the data input is Sample ID  $\Rightarrow$  Patient ID  $\Rightarrow$ Color  $\Rightarrow$  Clarity.

If a field is disabled at *Settings » Measurement*, the input screen won't appear for it.

![](_page_20_Picture_509.jpeg)

*Reading a sample ID or patient ID with barcode will automatically take you to the next screen.*

*If you require further instruction regarding barcode reader or keyboard usage see "E.3 [Data input: Barcode reader,](#page-14-1)  [keyboard"](#page-14-1)*

![](_page_20_Figure_9.jpeg)

**Sample ID:** unique sample ID is assigned by default. To change it, use the onscreen keyboard, the attached keyboard or the barcode reader. Maximum 14 characters. Sample ID must not be empty.

![](_page_20_Figure_3.jpeg)

**Sample ID:** Automatic ID was changed, you can either  $\bullet$  cancel the change (press **Drop&Back**) or **2** apply it and proceed to the next screen (press **Apply&Next**)

Patient ID: Touch <sup>2</sup> Ap**ply&Next**, when you have finished entering the patient ID and proceed to the next screen. To select a new character, press **O**. To abort and go back to the Sample ID screen, press **Drop&Back**<sup>1</sup> .

![](_page_20_Picture_510.jpeg)

*1 The Drop&Back icon does not appear on the sample screen because the character input is active.* **Example Screen ATABLE OF CONTENTS** The Drop&Back icon does not appear on the sample screen<br> *BACK* Next Page » *BACK* Next Page » *because the character input is active.* 

**Patient ID:** Use the onscreen keyboard, the attached keyboard or the barcode reader to enter the patient ID. The Patient ID field can be left empty. In this case press **Next** button at the bottom right corner to move to next screen. Maximum 32 characters.

![](_page_20_Picture_511.jpeg)

**Color:** To select the visually determined color of the urine sample press the appropriate button. This will also take you to the next screen.

![](_page_20_Figure_13.jpeg)

**Clarity:** To select the visually determined clarity of the urine sample press the appropriate button. This will also take you to the next screen.

Date: 2011-03-04 13:05 Sample ID: #0000009 Patient ID: Joe Smith Device S/N: UD2021999999 Operator ID: demo admin Strip LOT: 1234567 . . . . . . . . . . . . . . Bil neg Ubg norm Ket neg Asc neg Glu norm Pro neg Ery neg 6.5 pH Nit neg 25 Leu/ul Leu SG 1.010 Color deep yellow Clarity: cloudy ------------------------------touch the display while **Picture 11: Printed report of a Full Test**

*You can select only one color and clarity type for a urine sample*

*In PRO version you may customize the predefined color and clarity selection lists.*

After all data have been entered the next screen displayed will either be:

It is not required to input all data during the incubation time, the system will analyze the strip in the background and move

out the test strip tray.

Once you have finished the data input, the **Result** screen will appear.

#### **If Autostart is ON:**

The result screen will be displayed until you remove the test strip from the tray. Once the strip is removed, the display automatically returns to the *Measurement* screen.

#### **If Autostart is OFF:**

The result screen will be displayed for approximately 5 seconds –while displaying a circle animation– then the display will return to the *Measurement* screen (if no error occurred during the readout). If you the circle animation is displayed, the system will not automatically return back.

#### **G.4 Latest result**

If a measurement was performed since the analyzer was switched on, the latest result can be easily reviewed from the *Measurement* screen with the **Latest** button.

![](_page_20_Picture_30.jpeg)

![](_page_21_Picture_44.jpeg)

#### **§G Testing**

<span id="page-21-0"></span>Here you not only have the possibility to edit the fields if necessary, but even to revoke the result.

The worklist is a predefined sequence of samples and contains the sample IDs and patient IDs in the sequence of planned evaluation.

- manually through the touchscreen, or a connected external keyboard or barcode reader,
- or automatically by downloading the worklist items from the LIS.

The worklist can be generated:

The sample ID is a maximum 15 character long numeric string.

The patient ID is a maximum 33 character long string containing either numeric, alphabetic or special characters.

Push the **Worklist** button on the *Measurement* screen to go to the worklist management.

In the *Worklist* menu you can:

- Manually add, modify, delete the worklist items
- Download the worklist from the LIS
- Modify the sequence of the items
- Search for a sample ID in the worklist
- **Print the worklist**
- Delete the whole worklist

#### **Legend**

- 1. Worklist items
- 2. Delete active item
- 3. Delete all items
- 4. Download worklist from LIS
- 5. Search for sample ID
- 6. Move up by one record in the
- 7. Modify item

list

- 8. Move down by one record in the list
- 9. Add new item
- 10. Action: select actual item
- 11. Print worklist
- 12. Return to Measurement menu

*If the worklist is empty, only the and buttons are active. The button is active if the worklist contains at least 2 items.*

Use the **Add item** button to add a new entry to the list. Set the sample and patient ID as described in the testing procedure. By using external keyboard or barcode reader the editing process can be speeded up considerably. The new item will be added to the end of the list. Use the **Modify** button to modify an already existing record.

 $\div$ 

**To change the position of the active item** in the list, press the **Move** button. The button background is changed to orange and the item can be moved up and down in the list by using the arrows on the right side. To finish movement, press the **Move** button again, so it becomes inactive.

![](_page_21_Picture_32.jpeg)

**Screen 8: Worklist**

The **Delete** button removes the actual item without confirmation, while the **Delete all** button deletes the whole worklist. The deletion of all items requires user

![](_page_21_Picture_42.jpeg)

![](_page_21_Picture_43.jpeg)

confirmation.

#### **G.5.1 Worklist window in the Measurement menu**

When you return the Measurement screen with the **Back** button, the first worklist item will be active in the list window.

If you need to manually change the order in the Measurement screen, use the left and right buttons to cycle through the worklist.

If you also have to measure a new sample immediately, which is not in the list, use the left or right arrow to cycle to the beginning or end of the list, so an automatically generated sample ID will appear in the window. In this case the (generated) text will appear under the sample ID.

![](_page_21_Picture_38.jpeg)

![](_page_22_Picture_49.jpeg)

#### **§H Recall Results**

![](_page_22_Picture_473.jpeg)

#### lowing parameters are available as filtering criteria:

![](_page_22_Picture_48.jpeg)

#### <span id="page-22-2"></span><span id="page-22-0"></span>**H Recall Results**

The DocUReader 2 has memory for 1000 (PRO 3000) measurements. Every result is automatically saved after the analysis in an indexed database. The database enables you to search, view, print and transfer patient test results.

*By default the analyzer warns the user to free up memory (erase data) 30 records before the limit. The analyzer can also be set up to use circular memory. For more information on database settings see* 

You can access the database either

- a.) from the **Measurement** screen by pressing **Data**,
- b.) from the **Main** screen by pressing **Database**.

#### **H.1 List view**

The Database screen shows the results in chronological order. The most recent test result is displayed at the bottom of the screen. Use the up and down arrow keys to scroll through the list of tests. To move the position in the list

by 100 records use the  $\left[\begin{array}{c|c}\n\hline\n\end{array}\right]$  and  $\left[\begin{array}{c|c}\n\hline\n\end{array}\right]$  buttons.

#### **Legend**

To view details of a patient result, touch the The first page of the patient's result will be d screen.

- 1. Results list
- 2. Actions with selected records
- 3. Switch: Select records by movement
- 4. Filter

5. Move up by 100 records in the list 6. Move up by 1 record in the list

7. View item

To narrow down the list of results DocUReader 2 features a **Example 19 To A TABLE OF CONTENTS** To narrow down the list of results DocUReader 2 features a<br> **A TABLE OF CONTENTS** TO NEXT PAGE AT ABLE OF CONTENTS<br> **BACK** Next Page »

- 8. Move down by 1 record in the list
- 9. Move down by 100 records in the list
- 10. Action: select actual record
- 11. Go to Main menu

2 3 4  $\sqrt{4}$   $\sqrt{5}$ 

2011-03-16 09:06:

 $13 - 03$  13:50 #0000036  $\sqrt{67}$ 

03-03 13:51 #0000037<br>03-03 13:52 #0000038<br>03-04 08:45 #0000039

 $_{\odot}$  12  $_{\odot}$  11  $_{\odot}$  10  $_{\odot}$   $\sqrt{9}$ 

![](_page_22_Picture_474.jpeg)

6

**Screen 9: Database -** 

**List view**

Jatabase: 1075

03-03 09:20 #0000033 03-03 09:21 #0000034 3-03 10:58 #0000035

![](_page_22_Picture_475.jpeg)

**Color coding** of the results in the list: Black: Negative result Red: Positive result Ochre: Failed result

*If you enter from the Measurement screen, an automatic predefined filtering is applied and only the results measured on that day are listed. This is marked with the button. If you enter from the main menu, no filtering is automatically executed.* 

#### **H.2 Result view**

The pad results are listed on the first page. You can use the up and down navigation buttons to move between the results. Press  $\bullet$  Return to go back to the list view. To view the second page of the result, press the **More** button. On the second page the actions buttons are displayed for the record: **Edit**, **Print**, **Send for output**.

*The Edit button is only available if the result has not been printed or transferred yet.*

#### <span id="page-22-1"></span>**H.3 Filtering: How to find specific results**

![](_page_22_Picture_476.jpeg)

![](_page_22_Picture_477.jpeg)

#### **Screen 10: Result 1/2 Screen 11: Result 2/2**

#### sophisticated filtering engine.

![](_page_22_Picture_478.jpeg)

To activate a filter, press the desired button.

![](_page_22_Picture_42.jpeg)

![](_page_22_Picture_37.jpeg)

**Screen 12 and 13: Database** » **Filter**

![](_page_23_Picture_44.jpeg)

#### **§H Recall Results**

![](_page_23_Picture_43.jpeg)

<span id="page-23-0"></span>Active filters are labeled with orange background.

On the first page of the *Filter* screen, the active filters from the second page are listed above the navigation buttons.

To switch off filtering press the **Filter OFF** button.

To return to the list of results, press **Return**.

![](_page_23_Picture_337.jpeg)

#### **Selecting the Date&Time**

To select the filtering period,

you can define the start and

end Date&Time separately on the *Filter » Start time* and *Filter » End time* screens.

When entering, the **Day** field is active. To change the value of the active field use **+** and **–** buttons. To modify which field is active use **up** and **down** arrows.

- in list view its background is blue,
- in result view the background of Sample ID's row is blue.

**Today** button will set the beginning/end of the current day.

**Switch on** button will set the exact time when the analyzer was switched on.

Use the **button to select/deselect a single record in the** list view.

Press the **button to activate the 'select with movement'** feature. If this button is activated

Press **Cancel** to discard the changes and return to the filtering overview screen preserving the previous filtering value.

 $\left| \bigoplus \right|$  (its background changes to orange) the state of the records will be modified (will be selected/deselected) by moving up and down in the list view according to the state of the selection button.

Press **Apply** to apply the changes and return to the filtering overview screen

Press **Clear** to clear the start/end filter and return to the filtering overview screen.

#### **H.4 Modifying the active selection of results**

If a record is selected:

**Screen 14: Active filters**

The count of the selected results is displayed in parenthesis at the content navigation bar (breadcrumb) in the list and selection view.

![](_page_23_Picture_20.jpeg)

#### **Single selection**

#### **Multiple selection**

#### **Select all**

To select all records press the **Select all** button on the *Database » Selected* screen.

#### **Invert selection**

To invert the actual selection, press the **Invert selection** button on the *Database » Selected* screen.

#### **Remove selection**

To remove all selections, press the **Remove selection** button on the *Database » Selected* screen.

#### **H.5 Action with selected items**

*If no record is selected, the action buttons are grayed out.*

#### **Delete**

To delete the selected records, press the **Delete** button on the

*Database » Selected* screen. In order to prevent accidental deletion, a confirmation dialog is presented on the screen.

#### **Print**

To print the selected records, press the **Print** button on the *Database » Selected* screen.

#### **Send for output**

To send the selected records for output, press the **Output**  button on the *Database » Selected* screen.

![](_page_23_Picture_41.jpeg)

## **§I Quality Control Testing**

#### <span id="page-24-0"></span>**I Quality Control Testing**

The performance of the system (analyzer and reagent test strips) should be monitored regularly to ensure reliable results are obtained. To determine the frequency of quality control, consult your facility's quality control policy.

The following possibilities are offered to perform QC tests:

![](_page_24_Picture_568.jpeg)

*Several commercial controls are available. Controls may vary in number of levels or components, necessity for reconstitution or ready to use, type and volume of container. 77 Elektronika Kft. supports the use of Quantimetrix Corporation Dipstick Controls as these controls provide the necessary color development with LabStrip U11 Plus strip. Other manufacturers' controls may provide abnormal results due to non-specific colorations of the test pads.*

**After the occurrence of an accidental event (drops, spills, splashes), even if visible damage is not seen, verify the performance of the reader with the check strip.**

The supplied check strip can be used only as a mechanism to confirm the functionality of the analyzer. This is the only QC functionality offered for the base DocUReader 2.

The use of urine controls is highly recommended particularly in the following situations:

- a) monthly on each open bottle,
- b) if a new bottle of test strips is opened,
- c) if test results are in doubt,
- d) if new operators are trained on the system.

The urine control solutions are analyzed using a regular urine test strip in an identical manner to a patient sample.

The lockout mode can be 2011-06-24 11:11:18 Settings » QC Options QC Lockout (day)  $\blacktriangledown$  Forced QC If the limit is passed, the  $\odot$  L<sub>2</sub>  $\bigcirc$  L3 status bar background is changed to orange and a warning message Edit QC LOT Cleanup Restore Default

The QC procedure can be divided into 3 phases:

- 1. Configuring the system: setting urine control level,
- 

- 1. forced QC, QC lockout.
- 2. Setting the urine control LOT number and the acceptance limits.
- 3. Performing QC testing at defined intervals.

In order to perform the necessary steps:

If the time limit is **Screen 16: Forced L2 QC**

- 1. To configure the system QC settings select *Options » Settings » QC Options*. *"I.1 [QC Options"](#page-24-1)*
- The urine control LOT number and acceptance limits can be set at the same place. **The** *I.1.1 Editing [QC LOT Information"](#page-25-1)*
- 2. The *QC measurement* screen can be reached by the **QC** button from the *Measurement* screen or by the **QC Meas** button from the *Main* screen. *T II.2 QC [Testing"](#page-25-2)*
- 3. All QC measurements are stored in a separate database, to reach them press the **QC results** button on the *QC* measurement screen. *T.3* Recall *QC [results"](#page-25-3)*

#### <span id="page-24-1"></span>**I.1 QC Options**

At the *Options » Settings » QC Options* screen the analyzer Quality Control settings can be configured:

- enable/disable QC lockout,
- set the QC lockout interval in days,
- type of QC lockout (warning or forced),
- **•** define the type of con- **Screen 15: QC Options** trol solution (2 or 3 levels),
- edit the QC solutions LOT data.

The **lockout mode** offers the opportunity to ensure a QC-

ettings » QC Options QC Lockout (day) **Disabled** Forced QC  $\Box$  L<sub>2</sub>  $\Box$   $\Box$ Edit QC LOT Cleanup Restore Default

check latest every determined interval using control solu-

tions.

If the lockout mode is activated, the instrument will be released for measurements for the determined timeframe once a successful QC check has been performed.

To enable the QC lockout and set the interval:

• use the right and left arrows, or

• press the grey input area, use the numeric input and

apply.

• warning

*If you apply changes to the QC lockout period, a popup window appears with the modified lockout time.*

is displayed.

 $\sqrt{\phantom{a}}$  Forced QC

Forced QC

• forced

passed, the status bar background is changed to red and an error message is displayed. In this case the measurement feature will be blocked until a new successful QC check has been performed.

The QC check can be set for and positive/abnormal),

1) two level urine control solutions (L2: negative/normal

2) three level urine control solutions (L3: negative/normal, low and high positive/abnormal).

*If strong user security is applied ("K.14.2 [Modifying](#page-32-1)  [security settings"](#page-32-1)) the normal users are not able to modify the QC settings, so the QC policy determined by the system administrator will be forced. However if the analyzer is locked out and you need to* 

![](_page_24_Picture_38.jpeg)

![](_page_24_Picture_40.jpeg)

#### **§I Quality Control Testing** "... Solution 2" for positive control,

• or "... Solution 3" in case of Level 3 for high positive

<span id="page-25-0"></span>*make a measurement immediately without performing the QC check first, the lockout mode can be switched off only by an Administrator.*

**The QC evaluation relies on the manually inputted data. Verify the values prior usage.**

#### <span id="page-25-1"></span>**I.1.1 Editing QC LOT Information**

Press the **Edit QC LOT** button on the *QC options* screen to set the QC Urine Control solution LOT numbers and their acceptance limits.

- 1) On the next screen select the control level (L1, L2, L3) and press the **Next** button.
- 2) On the next screen set the LOT code (*you may also include the expiry date*) and press the **Next** button. If a LOT code is already **Screen 17: Select QC**  stored for the actual level, **Level** its value will appear in the input field.

![](_page_25_Picture_6.jpeg)

*Please note that the software does not validate against the expiry date of the QC LOT*

#### **Modifying the limits**

The selected level appears in the top left corner of the table. The LOT code is shown in the navigation bar. The columns of the table are: parameter, lower limit, higher limit, unit.

The selected cell is marked with black borders (*see pH higher limit on Screen 18: QC Limits*).

Use the arrows to navigate and **Screen 18: QC Limits** change the actual selection.

![](_page_25_Picture_505.jpeg)

2011-06-27 13:46:44

 $-03 - 08$  07:30:28

∏⊔з

Edit QC LOT

Restore Default

ettings » QC Options QC Lockout (day) Disabled

Forced QC

Cleanup

 $\Box$  L2

The value of the lower and higher limit of the selected

![](_page_25_Picture_15.jpeg)

item can be increased or decreased with the  $\Box$  and

buttons.

When you have finished, press the **OK** button to store the values. The analyzer returns to the *QC options* screen.

Repeat the previous steps for all levels.

#### <span id="page-25-2"></span>**I.2 QC Testing**

• If the QC measurement is successful, PASSED text is displayed after the QC result Id. Returning back to the main QC screen, the measured solution's button

To perform a quality control measurement go to the *Measurement » QC* screen. The color coding of the QC measurement buttons is the following:

> • If the QC measurement has failed, red FAILED text is displayed after the QC result Id. Returning back to the main QC screen, the measured solution's button

- A. QC lockout is disabled:
	- o gray: not measured,
	- o green: valid measurement was performed while in the QC Meas menu
	- o red: invalid measurement was performed while in the QC Meas menu
- B. QC lockout is enabled:
	- o gray: not measured,
	- o green: valid measurement was performed within the time limit
	- o red: invalid measurement was performed within the time limit

You can start either with a negative or with a positive control. Apply the control to the strip according to the instructions of the control solutions and the LabStrip U11 Plus test strips.

*We recommend using the Dipper, the Dropper or the Dip&Spin control solution kits from Quantimetrix Inc. to carry out the QC-Check. Controls of other manufacturers may provide abnormal results due to non-specific colorations of the test pads.*

Place the strip on the tray and press

• "... Solution 1" for negative control,

- 
- control,

depending on the control you are currently testing.

If the QC LOT and its limits were already set at the QC settings, the analyzer offers the QC LOT code. Press the **Next** button.

*The QC LOT code can be modified here as well. If a new LOT code is given, its acceptance limits have to be set as well, so the limits table will appear on the next screen.*

After measurement, the QC result is displayed with the result of the evaluation.

- background is changed to green.
- background is changed to red.

Repeat the same procedure with the other solution(s).

After all required solution levels have been successfully measured (*all "…Solution…" buttons are green*), the analyzer is released until the lockout time is reached and a popup window appears with the modified lockout time.

The remaining lockout time together with the date is displayed in the information windows of the *Main* screen.

*The maximum displayed negative value is -90. It may mean that more than 90 days has passed since the limit or a successful QC was* 

*never performed.*

#### <span id="page-25-3"></span>**I.3 Recall QC results**

All QC measurements are stored in the QC memory, which is separated from the memory for the patients' measurements. The DocUReader 2 has memory for 500 (PRO 1000) QC measurements.

See *"H [Recall Results"](#page-22-2)* for more information on how

![](_page_25_Picture_49.jpeg)

**A Previous Page <b>A** TABLE OF CONTENTS **WE** A TABLE OF CONTENTS **Y** BACK A PAGE 2 A SEX Page »

![](_page_26_Picture_41.jpeg)

#### **§J Options menu**

<span id="page-26-0"></span>to recall and view results from a database.

*Only the additional information specific to QC the database is described in this chapter.*

In the list view the good results have black text, while any failed results have red text.

- • strip type and LOT code information,
- output settings.

In the QC result screen PASSED text is displayed after the good QC result Id, while red FAILED text is displayed after the failed QC result Id. For failed QC solution results the out of range pad results are also marked in red.

The following functions can also be reached from this screen:

- Registration Code,
- Strip LOT,
- View Settings,
- • User Options (*auto features; fast mode; sound; LCD brightness*),
- Instrument Settings.

The QC solution results have a second page, where the set limits are listed.

#### **J Options menu**

The *Options* screen displays the following information:

- expiry date of LOT,
- calibration information for the particular LOT (possible sensitivity adjustment for each pad determined by the manufacturer),
- maximum counts of measurements allowed with the given calibration.

**Calibration is required to obtain proper results.** 

**Please note, that a vial of test strips and calibration are co-related.** 

#### **J.1 Registration Code**

The encoded registration code contains strip related information allowing the DocUReader 2 analyzer to control the evaluation precisely:

The *Registration Code* screen shows the expiry date and the remaining counts.

When opening a new shipment or a vial of strip, the registration/calibration card can be found in the package. The unique registration code is affixed to the registration card and it is valid for 1/10/20 vials.

**Screen 19: Options**

tologir

Options

To enter the numeric code on the card press **New Registration Code** button. Either type in the 15 digit number or input the information using a barcode reader. After successful registration the number of available tests is set to the value of the registration code.

*Please note, that the remaining quantity from the previous code will be disabled! If later you want to re-use a previous code, you only have to enter it again and the remaining quantity will be restored again.*

#### **J.2 Strip LOT**

Push the Strip LOT button on the Options screen to set the LOT information of the strip. It is also possible to set the expiry date after the LOT code.

The following special characters are allowed for input together with numbers: hyphen '**-**', dot '**.**', forward slash '**/**', space '**\_**' and round brackets '**(**' '**)**'.

This information is stored with every measurement, until it is changed manually.

*Please note that the LOT code and expiry date values are semantically not checked by the software. Also as the registration code does not contain the strip LOT code, the software cannot check if the LOT code is correct. Please double check the LOT code in order to avoid typos.*

#### **J.3 View Settings**

The *View settings* screen shows all settings including user options as well. Use the down and up buttons to scroll through the settings. The analyzer settings can be printed out using the button.

#### **J.4 User Options**

Most of the settings on the User options screen are related to the testing procedure except **Sound** and **LCD brightness**.

**Autostart:** if enabled, measurement is automatically started (without further user interaction) if a strip is placed on the test strip tray. By using this feature the instrument can operate "touchless" (if all the additional data fields are disabled). *Default value: enabled*.

![](_page_26_Picture_36.jpeg)

![](_page_26_Picture_38.jpeg)

2011-03-08 07:20:44

 $[-1, -1, -1, -1]$ 

<span id="page-27-1"></span>![](_page_27_Picture_27.jpeg)

<span id="page-27-0"></span>**Auto print:** if enabled the analyzer automatically prints the report of each measurement. *Default value: enabled*.

**Auto transfer**: if enabled the analyzer automatically transfers the result to the defined output (i.e. through the serial port to an LIS). *Default value: disabled*.

*NOTE: These features can be modified by any operator and stored separately for each operator (PRO)*

**Fast mode** (serial reading)**:** if enabled, the test strip is measured directly after **Measure** is pressed on the *Measurement* screen (*note: in fast mode the large start button is renamed to Measure and the background is changed to orange*). In this case, it is up to the user to time the incubation period outside the analyzer. When working in Fast Mode, ensure that you have a foolproof system for matching sequence numbers to samples.

*The status of fast mode cannot be saved. After logout or system restart the analyzer always starts in Normal mode.*

**When performing serial measurements in Fast Mode, allow the strips to react for approximately 60 seconds before inserting them in the analyzer and pressing MEASURE. False-low or false-negative results may be obtained for some parameters if the reaction time is too short. Likewise, false-high results may be obtained for some parameters if the incubation time outside the analyzer is too long.**

The option to enable Fast mode only appears on the User options screen, if this option is enabled on the *Settings»Measurement* screen.

**Sound:** if enabled the analyzer confirms the touching actions with a short beep sound

**LCD brightness:** Use the left and right buttons to change the brightness of the LCD display or click on the input field to set the LCD brightness value from a numeric keyboard.

**Change passw.:** (PRO only) the active operator may change the password by pressing the **Change passw.** button. First the system asks for the current password, than the new password has to be repeated twice. The system confirms the successful change.

*The change passw. button appears only if an operator with a password is logged in to the system. In case of 'autologin' operator this button does not appear.*

![](_page_27_Picture_12.jpeg)

Your DocUReader 2 analyzer allows you to change settings to suit your workplace requirements. Instrument settings can be reached from *Main » Options » Settings*.

![](_page_27_Picture_15.jpeg)

*To navigate between settings pages use the back and forward* 

*arrows.* 

#### **Confirmation of changes**

**To confirm** the performed changes on the *User options* or a *Settings* screen first press **Apply** and leave the screen with

**Back**.

No changes or changes are saved

![](_page_27_Picture_21.jpeg)

Changes not yet saved

![](_page_27_Picture_23.jpeg)

**To cancel** the modifications simply press **Drop&Back** before

![](_page_27_Picture_35.jpeg)

applying changes.

**Restoring default values**

![](_page_27_Picture_26.jpeg)

**Screen 20: Settings 1/2 Screen 21: Settings 2/2**

<span id="page-28-0"></span>On each settings screen there is a button (named **Restore Default** or **DEF.**), which can be used to restore the default value(s) for that screen.

To restore ALL settings on the system level go to *Manage Settings*.

For PRO only: The settings can be restored based on the settings of supervisor user, if the *'Default by "supervisor" settings'* switch is active on Manage settings page.

*At system level the settings cannot be restored while printing or transfer is in progress.*

#### **K.1 Language**

To change the operating language select the desired language from the list and apply change.

*If the translation is partially done in the selected language, the non-transleted texts appear on English.*

#### <span id="page-28-1"></span>**K.2 Date, time**

The date and time are displayed on the header and are recorded with the test results.

To Modify which field is active use the **up** and **down** arrows.

![](_page_28_Picture_450.jpeg)

To change the value of the active field use the **+** and **–** buttons.

Available date formats:

YYYY-MM-DD (default, ISO 8601 standard) MM-DD-YYYY (US format) DD-MM-YYYY (EU format)

Available delimiters: '**-**', '**/**', '**.**'

utologi 2011-03-08 07:24:12 Settings » Date/Time Year : 2011 Month: 3  $Day:$ 8 Hour:  $\overline{7}$ Minutes: YYYY-MM-DD Format: Delimiter:

![](_page_28_Figure_15.jpeg)

**Date/Time**

![](_page_28_Picture_451.jpeg)

2011-03-08 07:24:45

#### <span id="page-28-2"></span>**K.3 Printout**

![](_page_28_Picture_452.jpeg)

Units selection:

**Screen 23: Settings » Printout**

## **K.4 Output (Connectivity:Transfer/Export)**

At the *Output* settings you can define how the DocUReader 2 will connect to other systems or storage devices.

The analyzer supports many possibilities for transferring the results through an interface (serial, USB or file):

- 1. bidirectional protocol based on NCCLS LIS2-A2 standard protocol,
- 2. unidirectional protocol, when the data are sent out in a one-way data flow, either in the format of
- a. comma-separated values, or UTF8 text.

The **Output type** input field is used to define the communication port (the available selectocol) on the Output screens. **Output** Press the **Left** and **Right** arrow to scroll through the list.

![](_page_28_Picture_453.jpeg)

![](_page_28_Picture_35.jpeg)

For serial port the selectable baud rates are 2400, 4800, 9600, 19200, 38400, 57600, 115200. The value defines the speed of the serial communication. The serial interface specification: 1 stop bit, no parity.

For file output the transferred data will be saved directly to files, if "Output: file" is selected. The default file name is udr2(%Y%m%d-%H%M%S).

![](_page_28_Picture_31.jpeg)

![](_page_29_Picture_35.jpeg)

#### **§K Instrument Settings**

<span id="page-29-0"></span>In the file name the signs are replaced with values: %Y: year; %m: month; %d: day; %H: hour; %M: minute; %S: second. The file extension depends on the selected output protocol.

Make sure to configure properly the communication ports, otherwise data transfer will not work.

#### **K.4.1 Bidirectional protocol (LIS2-A2)**

The two-way digital transmission protocol of DocUReader 2 analyzer regarding remote requests and results between DocUReader 2 and information systems is based on the NCCLS LIS2A2<sup>2</sup> approved standard.

If TCP/IP (Ethernet) is selected, please set the server's IP address and port separated with ':' symbol.

<sup>2</sup> NCCLS LIS2-A2: Specification for Transferring Information Between Clinical Laboratory Instruments and Information Systems; Approved Standard—Second Edition (Volume 24 Number 33)

![](_page_29_Picture_28.jpeg)

It enables DocUReader 2 and any standard LIS system, to establish a logical link for communicating text to send results and requests in a standardized and interpretable form.

You can set a custom header and at the **Output type** input field you can define The main strip options shows the available strip To modify the strip setti lect the appropriate stri and press the **order**, set **ity** button.

**The next screen Setti** *Strip » Pads* lists the *p* **the strip.** 

The active pad is marke a rectangular black fram

- 1. the output type: serial, USB B, TCP/IP (Ethernet)
- 2. the speed of serial communication (*only for serial port*).

To change the active pa the up and down arrows.

![](_page_29_Picture_5.jpeg)

**Screen 25: Output » LIS2**

#### **K.4.2 Comma-separated value output**

![](_page_29_Picture_12.jpeg)

Separator: tabulator, semicolon, comma.

#### **K.4.3 UTF8 unidir text (STUB)**

![](_page_29_Picture_353.jpeg)

#### **K.5 Measurement**

# The detailed description of the *Measurement* screen can be

![](_page_29_Picture_354.jpeg)

found in *"G.2.2 [Customization of testing"](#page-19-1)*

#### <span id="page-29-1"></span>**K.6 Strip options**

To change the sensitivity of the pad press or to increase or decrease the sensitivity of the pad.

The sensitivity can be set between -2 and +2 from the user

![](_page_29_Picture_34.jpeg)

interface.

**PRO only:** To set sediment recommendation press the **SED** button. If the pad is labeled with **SED**, all results containing positive value of the selected pad will receive a "*sediment examination is recommended*" flag in the database. The information may be also presented in the printout. The flag value is stored in the database, so the database may be filtered for this option as well (See <sup>*\**</sup> *H.3 Filtering: How to find specific [results"](#page-22-1)*).

**Screen 26: Settings » Strip » Pads**

#### **§K Instrument Settings**

# <span id="page-30-0"></span>To modify the displayed pad order:<br>  $\frac{1}{\text{Equation of the image}}$

![](_page_30_Picture_1.jpeg)

**Screen 27: Invisible pads**

**1** Select the pad.

2 Press the **Move** button. It will be active and its background will be changed to orange.

**3** Use the up and down arrows to move the position of the selected pad. If it is at the desired position, press the **Move** button to deactivate the movement and release it.

If you want to exclude a specific pad from the results view, move the pad below the —Invisible— line. The pads below this line won't be listed in the results.

- The automatic Sample ID counter can be reseted by pressing the Counter reset button. The execution requires confirmation.
- Circular memory on or off. Circular memory on will continuously record, writing over old data when memory is full. Circular memory off will stop recording when memory is full.

![](_page_30_Picture_13.jpeg)

• <u>Warning at...</u>: If it is on,

Please note that the invisible pads will be always analyzed as well and the results are also stored for these in the database. So if you change the visibility settings later, information will therefore be available for these too.

• Prewarning: define the amount of records when you receive warning before the memory is full. Adding new records is still possible but you are advised to free up database memory by erasing data.

#### **K.7 Database management**

The detailed description of the QC options screen can be found in  $\mathcal{F}''I.1$  **[QC Options"](#page-24-1)** 

At the *Database management* screen you can define how the DocUReader 2 manages the storage of the records.

You can specify the following:

- LCD off time (starts autologin screensaver)
- Logout time (logs out the active user)
- Power off time (switches off the analyzer)

- LCD off time: Disabled, 5, 10, 15, …, 60 **agement screen**
- Logout time: Disabled, 10, 20, 30, …, 120
- Power off time: Disabled, 20, 40, 60, …, 180

**Screen 28: Settings » Database**

you receive a warning before old data is overwritten.

#### **K.8 QC Options (PRO only)**

#### **K.9 Power management**

At the Power Management screen you can enable and set the value in minutes for the following options:

The analyzer will perform these activities if it has been inactive for the given time.

Use the **left**, **right** arrows to change the values:

The screensaver mode and the automatic power-off feature helps to reduce the unnecessary power usage, thus reducing the economic footprint of the analyzer.

The automatic logout feature however gives an additional layer of security (*available for Pro units only*).

**Screen 29: Power Man-**

2011-03-08 07:31:20  $[-, -, -, -]$ 

Restore Default

Settings » Power Management

LCD off time (min)  $\overline{5}$ 

Logout time (min) 10 Power off time (min) 60

#### **K.10 Log export**

To export the log files, analyzer settings and version information for diagnostic purposes:

1) Plug the USB flash drive into one of the USB A connectors on the back of the device. Wait until the disk icon appears in the status line. The icon shows that the USB flash drive was recognized by the system.

2) Push the **Log Export** button in the *Settings (2)* screen.

3) An information window appears (*Log export is in progress. Please wait.*). When the information disappears,

- 
- 
- when the log export is finished.
- 4) Remove the USB flash drive.

## **K.11 Editing color and clarity list (PRO only)**

The DocUReader 2 Pro units allow the possibility to customize the urine color and clarity list values according to standard lists determined by your facility's policy.

The color list can be edited at the *Settings* » *Color list* screen, while the clarity list can be edited at the *Settings* » *Clarity list* screen.

To modify a value:

1) press the item's button (e.g. *straw-yellow* or *clear*),

3) when you set the new name, press the **OK** button,

- 
- 2) edit the text,
- which takes you back to the list.

The modified items will be marked with an orange background.

To accept the changes, press the **Apply** button.

To restore the original list, press the **Restore Default** button.

**K.12 Ethernet interface configuration (PRO only)**

To connect the DocUReader 2 Pro analyzer to the network via Ethernet interface through TCP/IP, you have to configure the Ethernet interface.

![](_page_30_Picture_51.jpeg)

**Screen 30: Ethernet in-**

![](_page_31_Picture_64.jpeg)

**§K Instrument Settings**

<span id="page-31-0"></span>*The values should be provided by your facility's IT system administrator.*

The configuration can be performed:

- automatically (DHCP),
- manually.

tomatically when the **terface config.screen** By using DHCP, TCP/IP configuration is done dynamically and auanalyzer is started. Dy-

#### **For automatic configuration** select the **auto (DHCP)** checkbox.

To confirm the changes, press the **Apply** button after modification.

namic configuration requires a properly configured DHCP server on your network.

- 4. Move up by one record in the
- 5. Modify operator rights
- 6. Move down by one record in the list<sup>3</sup>
- 
- 8. Activate/deactivate movement<sup>3</sup>
- 
- 

**For manual configuration** uncheck the auto (DHCP) checkbox and manually assign

- $\bullet$  the IP address / subnet mask (i.e. 192.168.1.5/24 or 192.168.1.5/255.255.255.0),
- the gateway,
- the DNS server.

#### **K.13 Update**

The detailed description of the update procedure can be found in *"D.3 [Analyzer software updates"](#page-12-1).*

## Settings » Ethernet auto (DHCP) IP address/mask 192.168.1.23/255.255.254.0 Gateway 192.168.1.77

2011-06-10 07:21:55  $[-, -, -, 1]$ 

## **K.14 Operators (PRO only)**

#### **Legend**

- 1. List of operators
- 2. Delete active operator

3. System security settings (accessible for Supervisor group members)

- 7. Add new operator
- 
- 9. Print operators list
- 10. Go to Settings menu

By definition the *user* means someone who is operating the analyzer. By definition *operator* means a user identified by the analyzer, with a login name. Usually each user is identified by an operator (login name and password).

Each operator's access level can be defined separately. All

operators are stored in a database.

To add a new operator, press the **Add new** button.

#### **Selected operator: Displayed information**

In the list of operators the selected operator is marked with black borders and the operator's user group is also displayed. Operators belonging to the Administrator or higher group are marked with red text.

The user group of the selected operator is also displayed, followed with further information in parenthesis. The meaning of the abbreviations is:

<sup>3</sup> Move button is used only for ordering the operator list on the login screen.

S: display self result only

L: may login without password (password

is not mandatory for this operator) D: login name may be displayed on the

login screen

To modify the user rights of the selected operator press the **Edit** button.

#### **Listing operators on the login screen**

If enabled, a maximum of four operators can be listed on login screen. The operators who can be displayed on the login screen are marked with a blue background. Use the **Move** button to grab the selected operator and use the up and down buttons to modify the order.

## **K.14.1 Concept: Operator levels**

Each consecutive level inherits the rights of the previous level.

![](_page_31_Picture_544.jpeg)

![](_page_31_Picture_57.jpeg)

![](_page_31_Picture_62.jpeg)

![](_page_31_Picture_63.jpeg)

10

mim!  $admin(LD)$ 

oe Smith

2 3

Settings » Operators: 3

 $2011 - 03 - 08$  07:35:05

 $[-, -, -, -]$ 

4

**f** 

 $\sqrt{6}$ 

9 8 7

- 1
- 
- list
	- - **Screen 31: Operators**

![](_page_31_Picture_58.jpeg)

![](_page_31_Picture_59.jpeg)

![](_page_32_Picture_48.jpeg)

#### **§K Instrument Settings**

<span id="page-32-0"></span>Certain tasks and user controls can be reached and are visible only based on user rights.

#### <span id="page-32-1"></span>**K.14.2 Modifying security settings**

The main security settings of the analyzer can be modified on the »*Operators»Security* screen. This screen is only accessible for the Supervisor group.

The DocUReader 2 offers 5 different pre-configured security levels, although it offers an expert mode to fulfill special security requirements and system usage.

#### **1. Open system**

Automatic login without identification and password, free modification of settings. No security applied: Anyone can perform tests and modify the settings using the '*autologin*' operator.

#### **2. Anonymous usage**

Automatic login without identification and password for measurement; system settings are protected. Users can add themselves as 'user' level operators.

#### **3. Self-add**

Users can add themselves as 'user' level operators at login.

#### **4. Self-add with password**

Login with operator password for measurement; system settings are protected. Users can add themselves as 'user' level operators at login, however it is mandatory for them to select a password. Audit trail applies.

#### **5. Secure**

Full security applied: only registered users may login. Users can be registered by administrators ('admin'). Audit trail applies.

#### **K.14.3 Custom security settings (Advanced topic)**

To enable full customization for security settings select Custom on the »*Operators » Security* screen and press the **Customize** button, which takes you to the » *Operators »* 

The definitions of the switches are the following:

#### **auto login**:

If active, the user may use the 'auto login' feature to operate the analyzer without logging into the system. Identification of the user is not forced in this case as the 'autologin' operator can be used by anyone. If active, the granted right level of the 'auto login' mainly determines the security level of the system applied. To login with 'autologin' operator, leave blank the login name field ('Enter Operator name') and simply press the Apply button.

#### **self add operators at login**:

If active, the user can create a new arbitrary operator name at login (if the login name does not already exist in the user database).

#### **login without password**:

If active, no password usage is automatically forced for each operator. New operators login into the system without a password (the system does not ask to set it).

*If, however, a password has been already set for a particular operator, that operator can only be logged in with her/ his login name & password combination.*

#### **operators on login screen**:

If active, a maximum of four operators' names are displayed on the login screen.

*Supervisor group operators cannot be listed on the login screen.*

#### **LIS2 operator list check**:

If active, the operators defined on the LIS can be used also too.

#### **LIS2 only**:

If active, only the operators defined on the LIS can be used (except the operators with supervisor level). If active, the following switches are automatically disabled: 'auto login', ' self add operators at login', ' login without password '.

These switches can be mixed to create the desired security level.

*If enabled, the 'login without password' and 'operators on login screen' can be separately modified for each operator.*

In custom security mode further information is displayed in parenthesis after the user group of the selected operator. The meaning of the abbreviations is:

S: display self result only L: may login without password (password is not mandatory for this operator) D: login name may be displayed on the login screen

#### **Predefined special operators**

**The user rights of the autologin and self operators can be modified only by the Supervisor group.**

#### **autologin:**

The '*autologin*' operator is a special predefined operator without a password, if enabled, any user can operate the analyzer logging in with the '*autologin*' operator. To login with 'autologin' operator, leave blank the login name field ('Enter Operator name') and simply press the Apply button.

#### **self add:**

The '*self add*' operator rights define what kind of rights an operator created by a user will receive, when the '*self add operators at login*' feature is enabled. All self-added operators will inherit the right of the '*self add*' operator.

#### **supervisor:**

The '*supervisor*' operator is currently not listed in the operator list, however you login it by typing the login name from the login screen. The supervisor's default password is '1234'. *Currently its password cannot be reset, do not forget the password. Later there will be a special user which can be used to reset the whole system (erase users, DB). The service user will also have the right to reset the supervisor* 

![](_page_32_Picture_45.jpeg)

![](_page_33_Picture_18.jpeg)

#### **§K Instrument Settings**

*password.*

#### <span id="page-33-0"></span>**Full database and config clear.:**

Special user to reset the whole system.

Can be used in case of system lock-out (*i.e. lost supervisor password*), corrupted database or to create a fresh system.

If you enter this name in the login name field, the software will erase all data, settings, users (excluding registration code). Don't forget to include the dot at the end ("Full database and config clear."). The process requires confirmation.

**Make sure that all previously collected data is already archived before you erase. This step will erase all existing information from the system.**

![](_page_33_Picture_392.jpeg)

![](_page_33_Picture_8.jpeg)

# **§L Cleaning & Maintenance**

#### **<u>Abs</u> Care should be taken to avoid liquid entering the printer compart-</u>**

#### <span id="page-34-1"></span><span id="page-34-0"></span>**K.14.5 User management**

To add a new user, push the **Add new operator** button at the right-bottom corner on the *Operators* screen.

- 1. On the next screen set the Operator ID.
- 2. On the second screen
	- a. determine the rights of the operator: user, admin, supervisor.

2011-09-15 10:47:56  $[-, -, -, -]$ Settings » Operators » Rights loe Smith operator rights admin View only own results  $\mathcal{L}$ Display on login screen Password not required

a new operator only with *user* or *admin* level).

*The availability of the following switches is based on the applied security level.*

- b. view only own results on or off: If on, the operator can only see her/his own results in the database.
- c. login without password on or off: If on, the user can login with the operator without password.

Please note that based on the **Screen 32: Operators »**  level of the actual supervisor the available selection changes (e.g. an admin is able to add **Rights**

To modify the settings of an existing operator, push the **Modify operator rights** button on the *Operators* screen.

To confirm the password reset press the **Apply** <u>dee</u> button.

![](_page_34_Picture_20.jpeg)

# operator rights View only own results Display on login screen Password not required **Screen 33: Clearing password**

#### **Setting password for the operator**

After the operator is created and password usage is mandatory for it *(determined by the settings)* the system will ask for a new password at the first login. The password input has to be repeated twice. After setting the new password, the user will be returned to the login screen to input again its operator name and password to actually log in to the system.

**<u>I</u>** Do not use any type of solvent, oil, grease, silicone spray, or lubri**cation on the analyzer.**

![](_page_34_Picture_14.jpeg)

**Lost password**

The operators may change their passwords at the *User Options* screen. However if the password is lost, the administrator cannot recover the password, as the passwords are encrypted.

However the password can be cleared by administrators on the *Operators » Rights* screen.

To reset the password, press the **Clear passw.** button; its background will change to orange.

![](_page_34_Picture_33.jpeg)

As a general preventive action, always keep the outside of the DocUReader 2 analyzer clean and free of dust.

## **L.1 Cleaning the analyzer**

When the analyzer is turned off, wipe the outside (including the display) with a damp (not wet) cloth and a mild detergent. Be sure that no liquid enters the analyzer.

**ment.**

*Recommended, tested cleaning agents: Isorapid (20 g Ethanol, 28 g 1-Propanol, 0.1 g Quaternary ammonium compounds), Trigene Advance Laboratory 0.5, 1% solution, Barrycidal 33 2%*

#### <span id="page-34-2"></span>**L.2 Cleaning the test strip tray**

The test strip should be kept clean if the analyzer is to oper-

ate properly.

![](_page_34_Picture_25.jpeg)

The reference pad (1) is integrated into the tray, the transparent optical window (2) serves for automatic strip recognition purpose.

**Always wear protective gloves when handling the test strip tray.** 

At the end of each day, clean the tray using the following

**A Previous Page <b>A** TABLE OF CONTENTS **WE** A TABLE OF CONTENTS **Y** BACK A PAGE 2 A SEX Page »

**Picture 12: Test strip tray**

#### **§M Troubleshooting**

<span id="page-35-0"></span>procedure:

**1**Turn off the DocUReader 2 and slowly pull the test strip tray out of the analyzer.

**Care should be taken not to scratch the gray reference pad.**

**3**Dry the tray with a lint-free wipe.

**2**Rinse the contaminated parts of the test strip tray under running water and then clean it with 70 % isopropyl alcohol.

**<u>Les</u> Do not push the tray fully into the analyzer as the tray may become jammed and prevent the use of the analyzer.**

**4**Reinsert the test strip tray into the analyzer by the opposite the gray refreference pad facing **tray** upwards. Push the

tray firmly but slowly, just over when the reference pad disappears in the housing.

#### **E**nsure that the tray is completely clean and dry before reinserting.

**5**When the analyzer is turned on the self-check begins automatically and verifies that the reference pad is in good condition. If not, an error message will be displayed.

erence pad, with the **Picture 13: Rinsing the test strip** 

#### **L.2.1 Reference pad check**

In normal use, the gray reference pad should not become dirty or discolored. When the test strip tray is removed, visually inspect the reference pad during the routine cleaning procedure.

If it is dirty or discolored, gently wipe and clean it with a new cotton-tipped stick or lint-free cloth moistened with distilled water.

Allow the calibration bar to air dry and then inspect the sur

face for foreign material, scratches or scuffs. If the calibration bar cannot be cleaned or is still marked, obtain a new test table.

#### **M Troubleshooting**

Your DocUReader 2 analyzer will operate properly if you follow the directions for using and cleaning the instrument.

Advisory messages will be displayed when your attention is required on any disorder or result of a performed action.

The user interface messages can be categorized into the following groups:

1. Error messages

2. Warning messages

3. Information messages

The active errors and warnings can be listed by pressing the status bar area at any screen.

#### **Error messages**

If an error prevents the instrument from being used, certain selection areas on the screen will be disabled and testing procedure cannot be started. The background of the status bar changes to red. Performing the displayed corrective action will remove the error and allow you to use the instrument and enable testing.

#### **Warning messages**

Errors of less importance are categorized into the warning messages group. These kinds of errors do not prohibit testing, but may limit certain functionality (i.e. transfer, printing) of the system. The background of the status bar changes to orange. These errors do not compromise the testing and the measurement performance of the system. The resolution of these errors may include the restart of the system. When you have taken the corrective action, the message will be removed from the system.

#### **Information messages**

Provides a feedback about the successful execution of an action and/or provides additional information for the operator.

Based on the presentation the display type of the messages are the following:

1. Status line: appears permanently in the status bar

![](_page_35_Picture_33.jpeg)

![](_page_35_Picture_34.jpeg)

![](_page_36_Picture_21.jpeg)

![](_page_36_Picture_20.jpeg)

- <span id="page-36-0"></span>1. Timed pop-up window: a pop-up window is displayed only for a few seconds, then disappears automatically without operator interaction
- 2. Pop-up window: a pop-up window requiring confirmation by the operation to clear up disappears after the confirmation of the operator
- 3. Result view: message appears on the standard content area

#### **M.1 List of Errors and Information Messages**

In case of an error, try to solve it according to the below trouble-shoot guide first. If the failure remains, please contact your service representative.

#### **Irregular or slow movement of test strip tray**

If movement of the test table is irregular or slow, this may be caused by the heavy buildup of dried urine on the test table. Clean the test strip tray and insert as described in*"L.2 [Cleaning the test strip tray"](#page-34-2)*

#### **Analyzer does not switch on**

Only use the power supply adapter included with the unit.

Check all power connections:

- a) the DC plug is correctly inserted into the analyzer,
- b) the AC plug is correctly inserted into the external power supply (the blue LED is switched on).

#### **The reader doesn't print or the printout is not visible**

- a) Paper is out (error: W30) or paper cover is not closed (error: W31): Replace paper and close paper cover.
- b) Wrong paper (not thermal paper) is loaded: Insert the right type of paper correctly

![](_page_36_Picture_183.jpeg)

## **Legend** W Warning messages  $|TP$  Timed pop-up window I Information messages  $\vert$  Pop-up window R Result view

![](_page_36_Picture_17.jpeg)

![](_page_36_Picture_18.jpeg)

![](_page_37_Picture_5.jpeg)

![](_page_37_Picture_309.jpeg)

![](_page_37_Picture_4.jpeg)

![](_page_38_Picture_5.jpeg)

![](_page_38_Picture_469.jpeg)

![](_page_38_Picture_4.jpeg)

![](_page_39_Picture_5.jpeg)

M Troubleshooting **§M Troubleshooting**

![](_page_39_Picture_4.jpeg)

![](_page_39_Picture_394.jpeg)

![](_page_40_Picture_5.jpeg)

![](_page_40_Picture_315.jpeg)

![](_page_40_Picture_4.jpeg)

![](_page_41_Picture_6.jpeg)

![](_page_41_Picture_5.jpeg)

## **M1.1 Testing/Measurement Result Errors**

<span id="page-41-0"></span>These error codes are stored together with the results in the database permanently and are also displayed after the testing procedure.

![](_page_41_Picture_290.jpeg)

![](_page_42_Picture_5.jpeg)

![](_page_42_Picture_4.jpeg)

![](_page_42_Picture_155.jpeg)

![](_page_42_Picture_2.jpeg)

![](_page_43_Picture_5.jpeg)

![](_page_43_Picture_4.jpeg)

## <span id="page-43-0"></span>**M.1.2 Software Update: List of Errors and Information Messages**

![](_page_43_Picture_236.jpeg)

![](_page_44_Picture_9.jpeg)

![](_page_44_Picture_8.jpeg)

#### <span id="page-44-0"></span>**M.2 Problem Checklist**

![](_page_44_Picture_259.jpeg)

**A Previous Page <b>A** TABLE OF CONTENTS **WE** A TABLE OF CONTENTS **Y** BACK A PAGE 2 A SEX Page »

\_\_\_\_\_\_\_\_\_\_\_\_\_\_\_\_\_\_\_\_\_\_\_\_\_\_\_\_\_\_\_\_\_\_\_\_\_\_\_\_\_\_\_\_\_

\_\_\_\_\_\_\_\_\_\_\_\_\_\_\_\_\_\_\_\_\_\_\_\_\_\_\_\_\_\_\_\_\_\_\_\_\_\_\_\_\_\_\_\_\_

\_\_\_\_\_\_\_\_\_\_\_\_\_\_\_\_\_\_\_\_\_\_\_\_\_\_\_\_\_\_\_\_\_\_\_\_\_\_\_\_\_\_\_\_\_ *If you send the report in electronic format, please export and include the logfile of the analyzer as well.*

*If you send this report on paper by fax or mail, please attach the printed system information to your report.*

![](_page_45_Picture_8.jpeg)

![](_page_45_Picture_7.jpeg)

## <span id="page-45-0"></span>**N Appendices**

## **N.1 Appendix A: Results table**

The DocUReader 2 device prints the results in the following gradation of concentration:

![](_page_45_Picture_369.jpeg)

![](_page_45_Picture_5.jpeg)

![](_page_46_Picture_5.jpeg)

![](_page_46_Picture_4.jpeg)

![](_page_46_Picture_301.jpeg)

![](_page_46_Picture_2.jpeg)

![](_page_47_Picture_10.jpeg)

![](_page_47_Picture_9.jpeg)

## <span id="page-47-0"></span>**N.2 Appendix B: Specifications**

![](_page_47_Picture_388.jpeg)

## **N.3 Appendix C: Analyzer Default settings**

![](_page_47_Picture_389.jpeg)

Printout units: .......................... conv-arbitr

![](_page_47_Picture_390.jpeg)

*Note: Authentication general settings are not changed when restoring default settings*

![](_page_48_Picture_38.jpeg)

#### <span id="page-48-1"></span><span id="page-48-0"></span>**N.4 Appendix D: Safety information**

The DocUReader 2 was designed and manufactured to comply with the following international regulations, and left the factory in a safe condition. To keep the analyzer in a safe condition, you must observe all instructions and warnings included in this manual.

The instrument complies with the protection requirements of EN 610101:2001, EN 610102101:2002 and EN 613261:2006, EN 6132626:2006.

The instrument is certified as meeting the EMC requirements and safety specifications of the In Vitro Diagnostic Directive (98/79/EC). Per IEC 61326-2-6 it is the user's responsibility to ensure that a compatible electromagnetic environment for this instrument is provided and maintained in order that the device will perform as intended. Do not use this device in close proximity to sources of strong electromagnetic radiation (e.g. unshielded intentional RF sources), as these may interfere with the proper operation. The electromagnetic environment should be evaluated prior to operation of device.

This equipment has been designed and tested to CISPR 11 Class A. In a domestic environment it may cause radio interference, in which case, you may need to take measures to mitigate the interference.

The analyzer must be operated only with the prescribed power supply unit (Class II protection).

#### <span id="page-48-2"></span>**§N Appendices N.4.1 Protecting yourself from biohazards**

Opening covers or removing parts of the instrument, except where this can be achieved manually without the use of any tools, may expose voltage-carrying components. Connectors can be live, too. Never try to maintain or repair an open instrument which is carrying voltage.

If you suspect that the instrument can no longer be operated safely, turn it off and take steps to ensure that no one will subsequently attempt to use it. Make sure that only trained members of staff operate the DocUReader 2 analyzer.

• Wear gloves to protect hands from exposure to hazardous materials. Change gloves when contaminated, glove integrity is compromised, or when otherwise necessary. Do not wash or reuse disposable gloves.

Any personal computer to which the analyzer is connected must meet the EN 60950, UL 60950/CSA C22.2 No. 60950 requirements for data processing equipment.

Remove gloves and wash your hands after working with potentially hazardous materials and before leav-

Wear personal protective laboratory equipment, such as coats, gowns, smocks, or uniforms when working with possible hazardous contaminants. Remove protective clothing before leaving for non-laboratory

Wear eye and face protection when splatter or aerosol

Only connect the intended external devices with safety low voltages to the corresponding interfaces (serial, PS2, USB, Ethernet) to avoid the risk of electrical shock or the risk of damaging the devices or the analyzer.

If the instrument is to be taken out of operation entirely and disposed of, it must be disposed of in conformity with the relevant legal regulations and in co-ordination with your local authority, if appropriate.

Please note that the instrument may potentially be infectious. Equipment must be decontaminated before repair, maintenance, or removal from the laboratory.

**The data and information contained in this manual are accurate at the time of printing. Any substantial changes will be incorporated in the next edition. In case of conflict between this manual and information given in package inserts, the package inserts shall take precedence.**

This information summarizes the established guidelines for handling laboratory biohazards. Use this summary for general information only. It is not intended to replace or supplement your laboratory or hospital biohazard control procedures.

Urine specimens should be handled at Biosafety Level 2 as recommended for any potentially infectious material in the Centers for Disease Control and Prevention manual, *Biosafety in Microbiological and Biomedical Laboratories*, 20095 . Universal (or standard) precautions may apply if the urine is contaminated with blood or if required by the infection control policy of your facility.

To prevent accidental contamination in a clinical laboratory, strictly adhere to the following procedures:

- 
- ing the laboratory.
- areas
- formation are possible.
- 
- pipetting devices.
- 
- of splashes or aerosols.
- 

![](_page_48_Picture_27.jpeg)

• Do not eat, drink, some, handle contact lenses, apply cosmetics or store food while in the laboratory.

Do not mouth pipet any liquid; only use mechanical

• Always handle sharp items with precautions.

• Perform procedures carefully to minimize the creation

5 http://www.cdc.gov/biosafety/publications/bmbl5/

![](_page_48_Picture_10.jpeg)

![](_page_49_Picture_24.jpeg)

![](_page_49_Picture_23.jpeg)

- <span id="page-49-0"></span>Decontaminate work surfaces after completion of work and after any spill or splash of potentially infectious material with appropriate disinfectant.
- Dispose of contaminated materials including used personal protective equipment according to your laboratory's biohazard control procedures. Potentially infectious materials must be placed in a durable, leak proof container during collection, handling, processing, storage, or transport within a facility.
- The laboratory supervisor must ensure that laboratory personnel receive appropriate training regarding their duties, the necessary precautions to prevent exposures, and exposure evaluation procedures.

#### **N.5 DocUReader 2 Intended Use and Indications for Use**

#### **Intended Use**

The DocUReader 2 urine analyzer designed specially for professional use, as an In Vitro Diagnostic Device (IVDD), is designed specifically to improve accuracy and safety of LabStrip U11 Plus urine strip evaluation by using light and photometric reader in order to detect the colour changes on test strips. The analyzer also helps in test data handling and reports generation by offering data storage and automated data processing features in medical laboratories.

The DocUReader 2 compact size urine analyzer works exclusively with LabStrip U11 Plus multi-reagent strip and provides semi-quantitative reagent concentration values in urine. Tested ingredients are as follows: Bilirubin, Urobilinogen, Ketones, Ascorbic Acid, Glucose, Protein (Albumin), Blood (Hemoglobin), pH, Nitrite, Leucocytes and Specific Gravity.

#### **Indications for Use**

The DocUReader 2 urine analyzer easy to use, bench top instrument which is intended for in vitro diagnostic use with LabStrip U11 Plus reagent strips manufactured by 77 Elektronika. This system performs semi-quantitative detection of the following analytes in urine: Bilirubin, Urobilinogen, Ketones, Ascorbic Acid, Glucose, Protein (Albumin), Blood (Hemoglobin), pH, Nitrite, Leucocytes and Specific Gravity.

The DocUReader 2 urine analyzer is for use in professional facilities and centralized laboratory locations. The analyzer is intended for use in screening at-risk patients to assist diagnosis in the following areas:

- Kidney function
- • Urinary tract infections
- Metabolic disorders
- Carbohydrate metabolism
- Liver function

![](_page_49_Picture_16.jpeg)